#### 影像剪辑軟體教學01

### 會聲電影11 照片剪辑應用

#### 編製者:陳培文

 桃園縣立平鎮高中生活科技教師2011.02.11.

#### 作業要求

- 1.每個人要獨力完成20秒(至少5張照片)個人介紹影片,每張皆須輸入文字,至少要有 一張照片加視訊濾鏡,至少需有一張照片加物件、一張照片加外框,其他照片應加平移縮放,要加轉場效果。
- 2.小組合力完成10張團體照影片(約40秒)
- 3.將個人影片(在前)與團體影片(在後)組合成小組作業。
- 4. 要有首頁,最後一張(或增加一張)須有結 束用語,並輸出成MPEG2檔案。

這個教學資料,主要是為本校 學生學習影像剪輯活動所編製 的,以「照片剪輯」之基本操作技巧與製作程序為主,對其 他參考者而言,恐有不足,敬 語多多包涵 0

#### 編輯前的的準備

請各位同學在開啟會聲會影11之前,先將編輯時要 用到的影像檔、音訊檔複 製到電腦硬碟中的各組資 料夾,以便操作時較為容易操作 $\mathbf O$ 

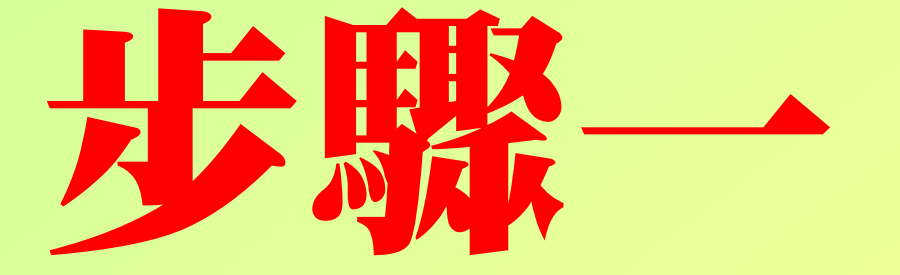

## 載入會聲會影

### 載入會聲會影11

#### 方法一:**Participal**<br>Ulead<br>VideoStudio 請用滑鼠左鍵雙點桌面上的捷徑圖示\_\_\_\_\_\_\_  $11$ 載入程式O 方法二:Microsoft Office Pow **CT** The KMPlayer  $\boxed{0}$  2003 Ulead PhotoImpact

 由開始→所有程式  $\rightarrow$ Ulead VideoStudio 11→Ulead VideoStudio 11載入程式

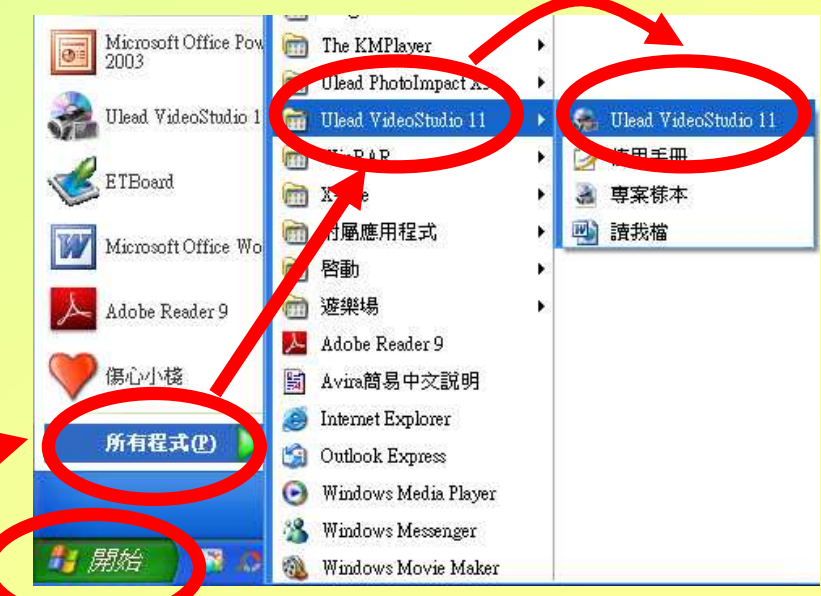

### 執行編輯程式

#### 點選「會聲會影編輯程式」開始影像編輯工作

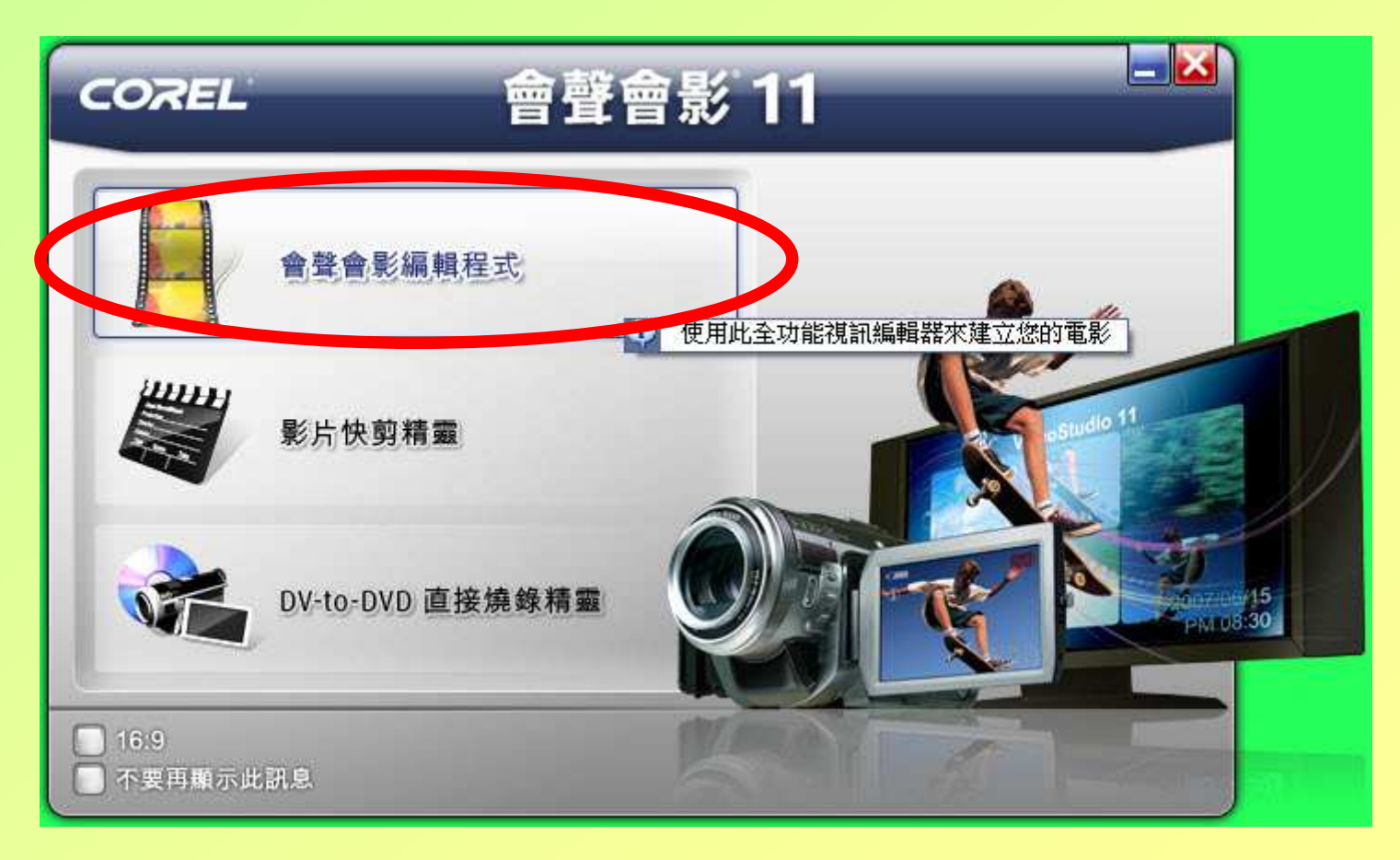

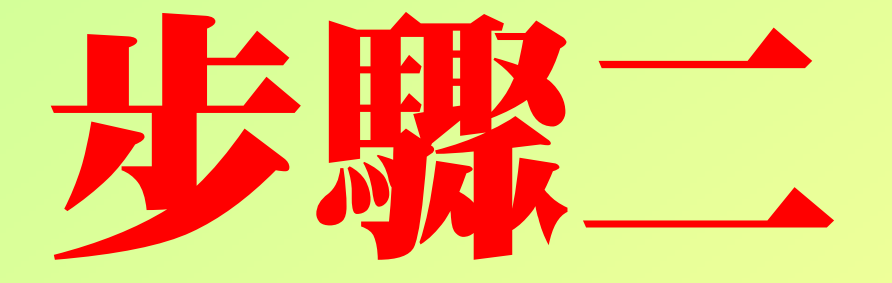

### 基本設定

### 偏好設定1/2

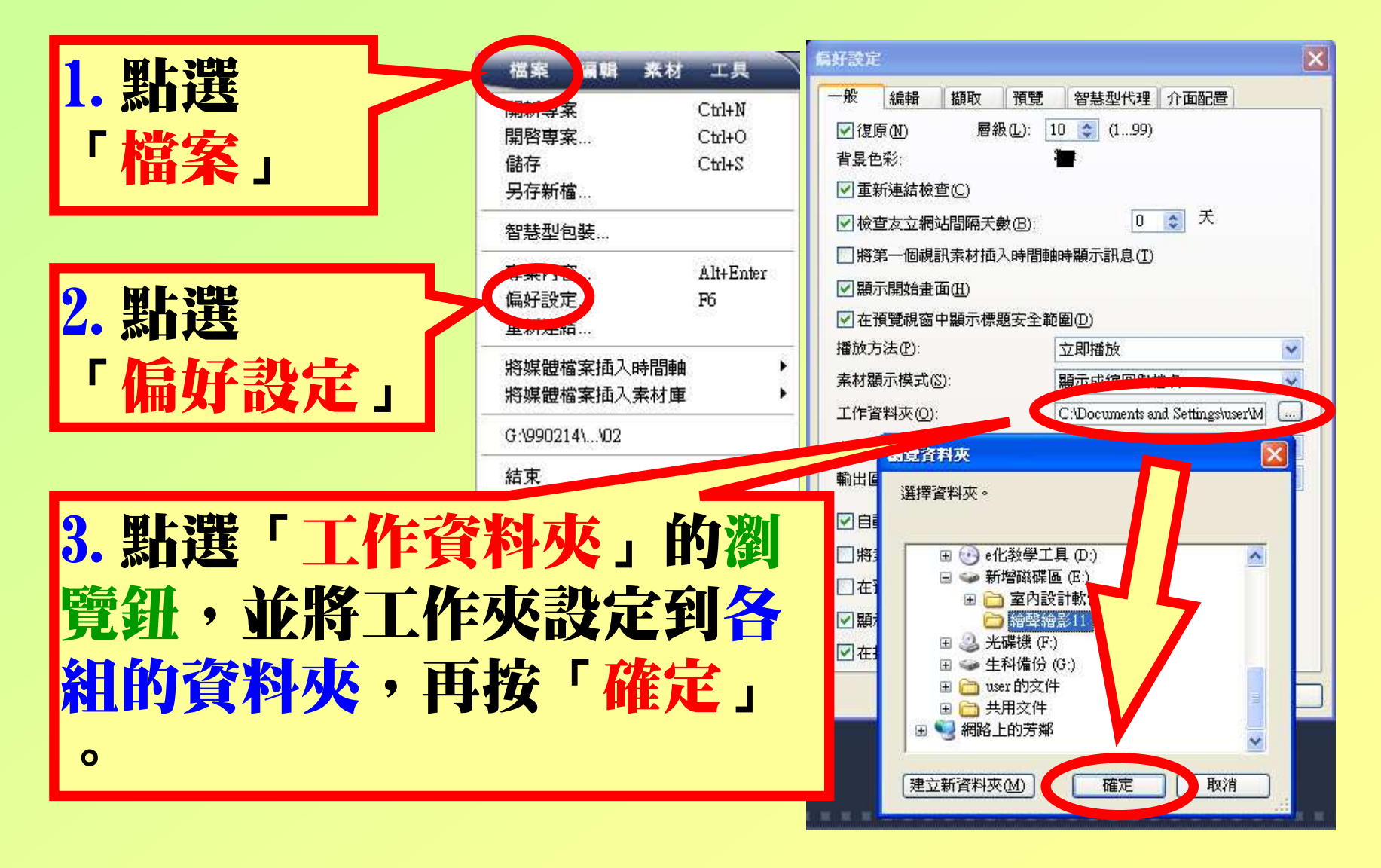

### 偏好設定2/2

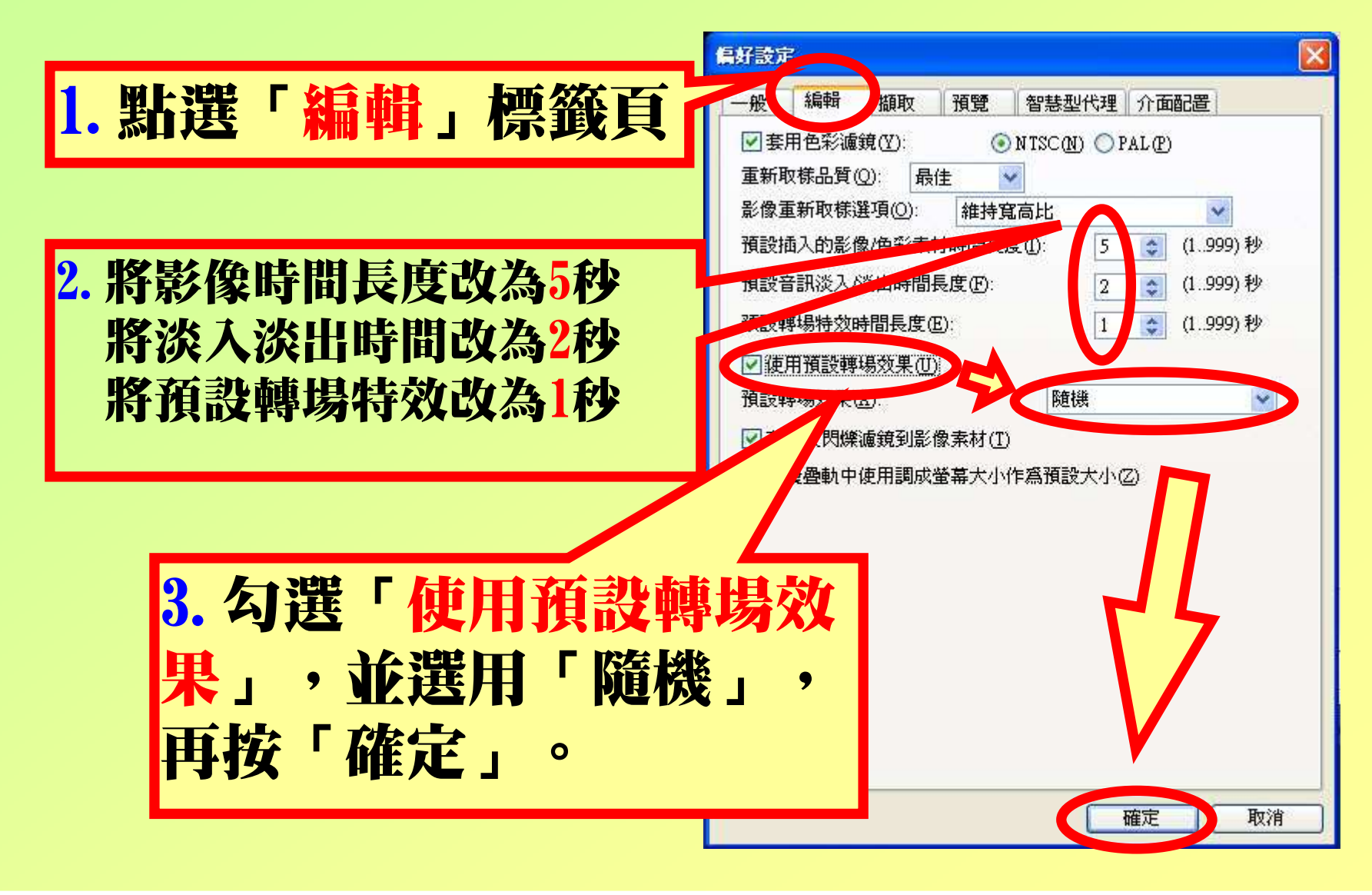

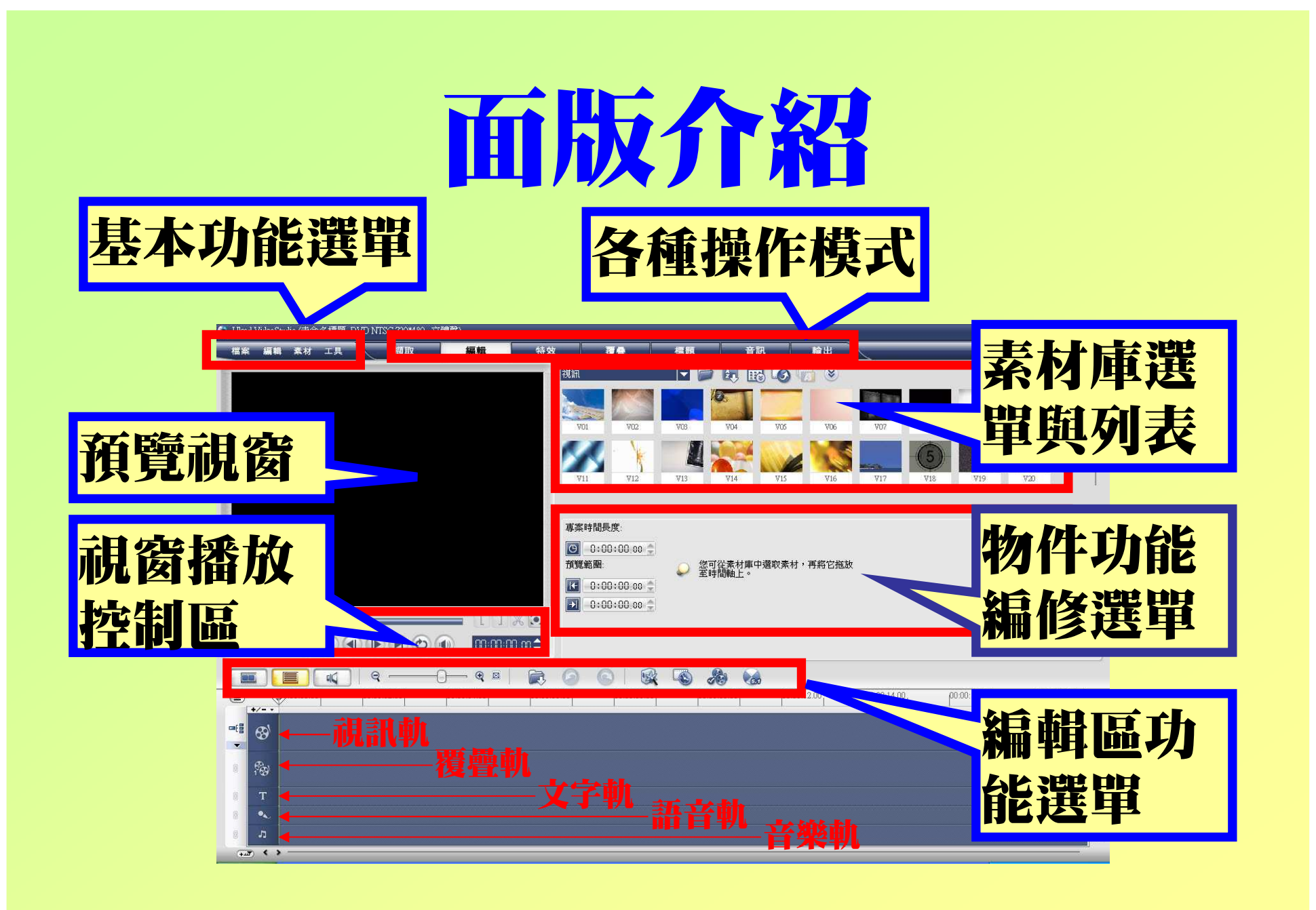

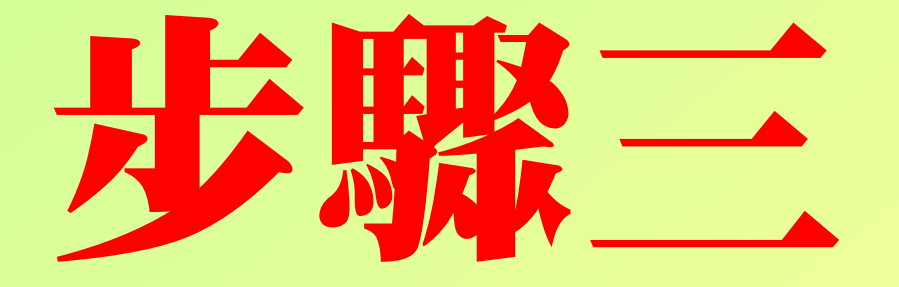

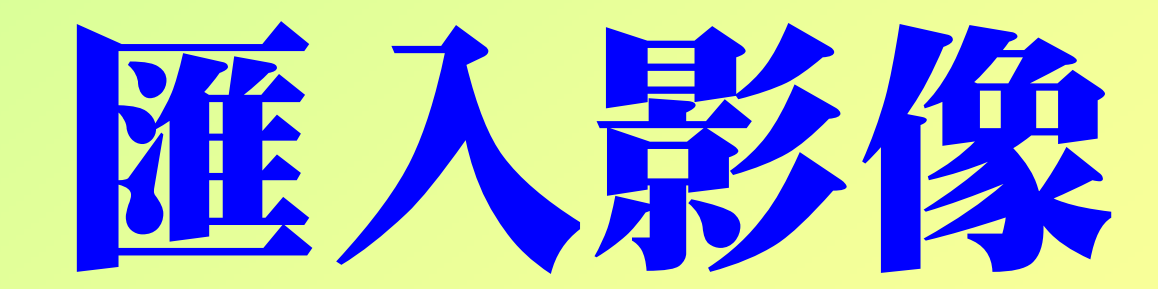

### 新增一個影像素材庫

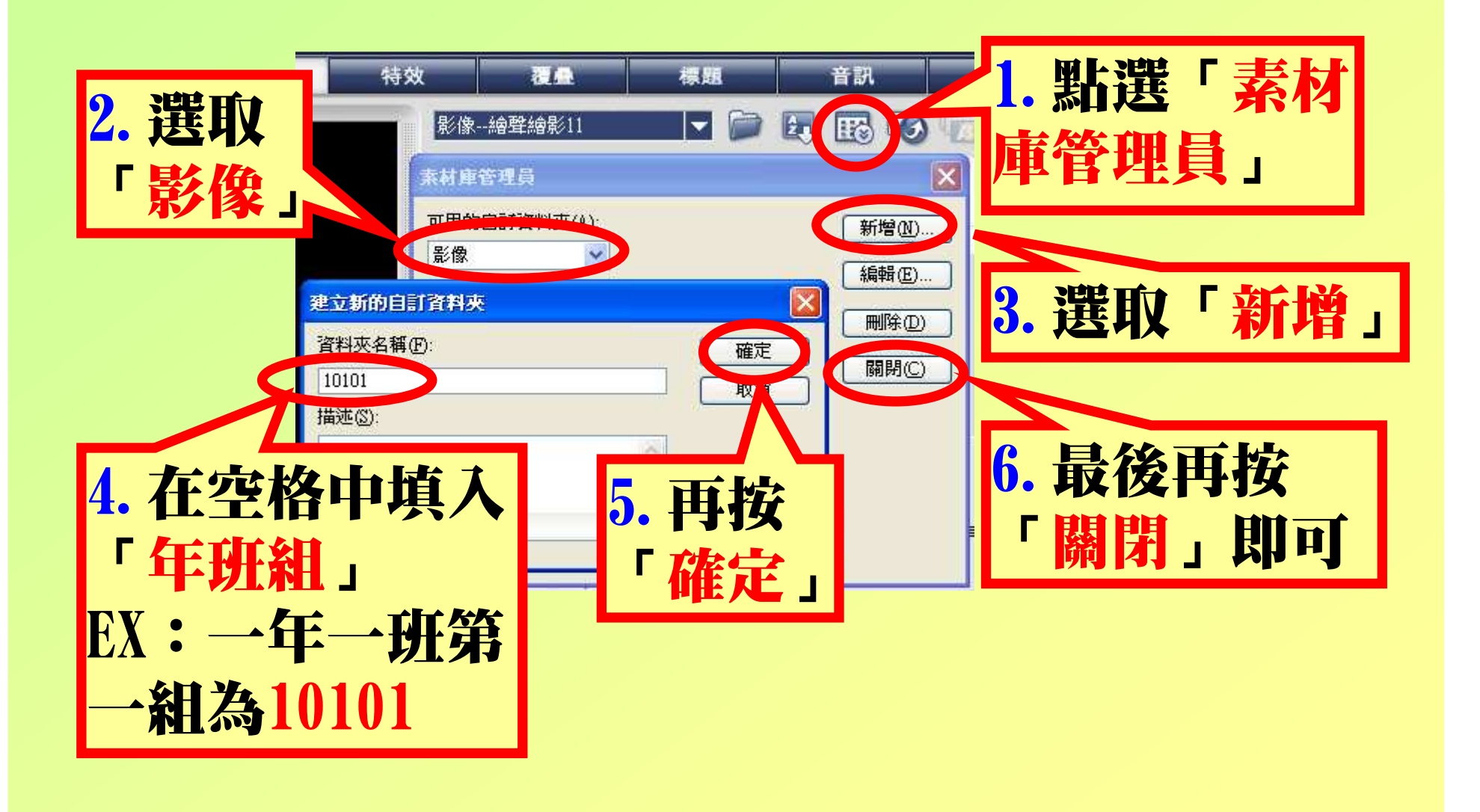

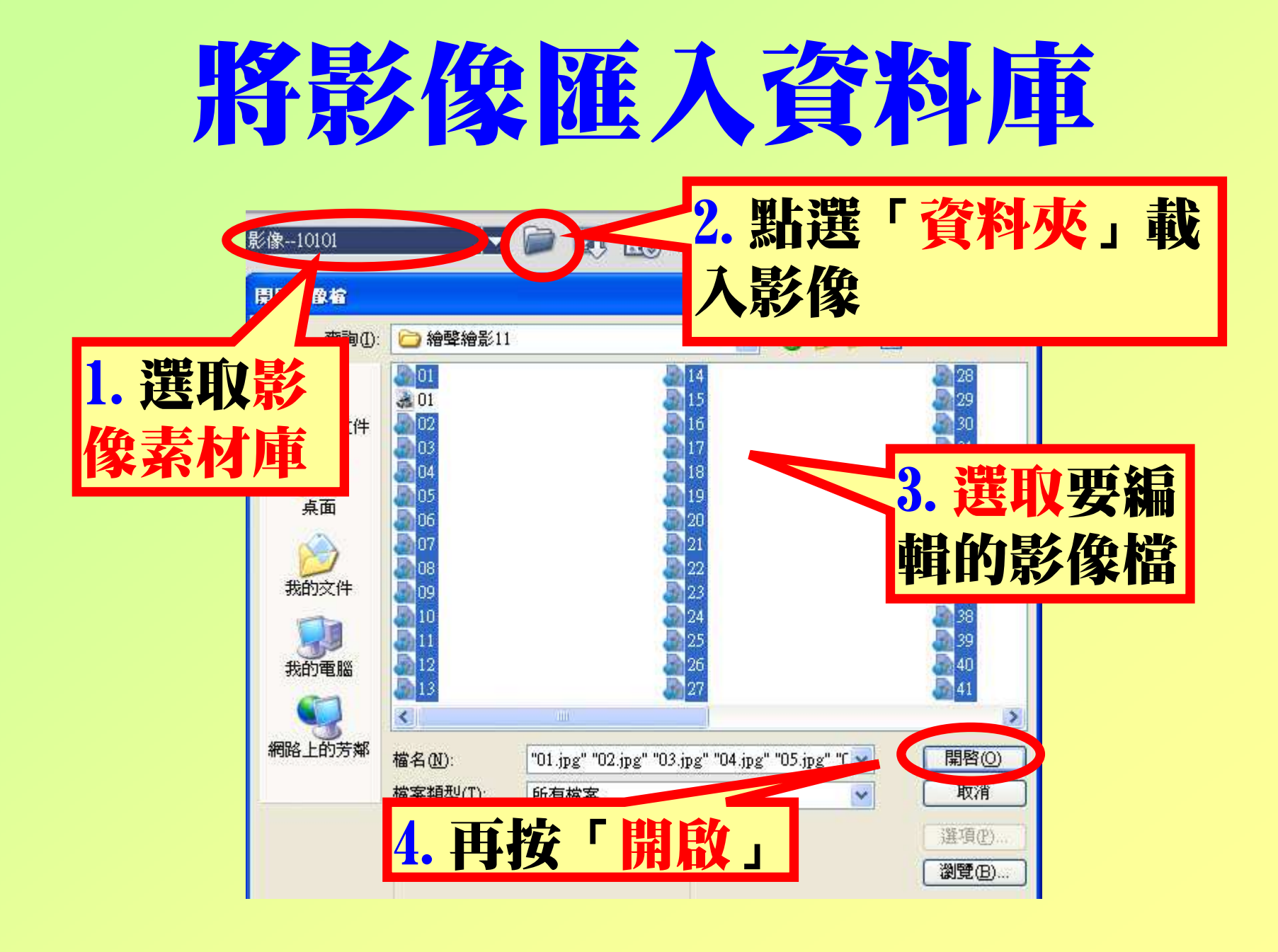

### 素材庫的影像締

#### 如果想同時看到更多的影像以便挑選,可以點選這一個「放大/縮小素材庫」。

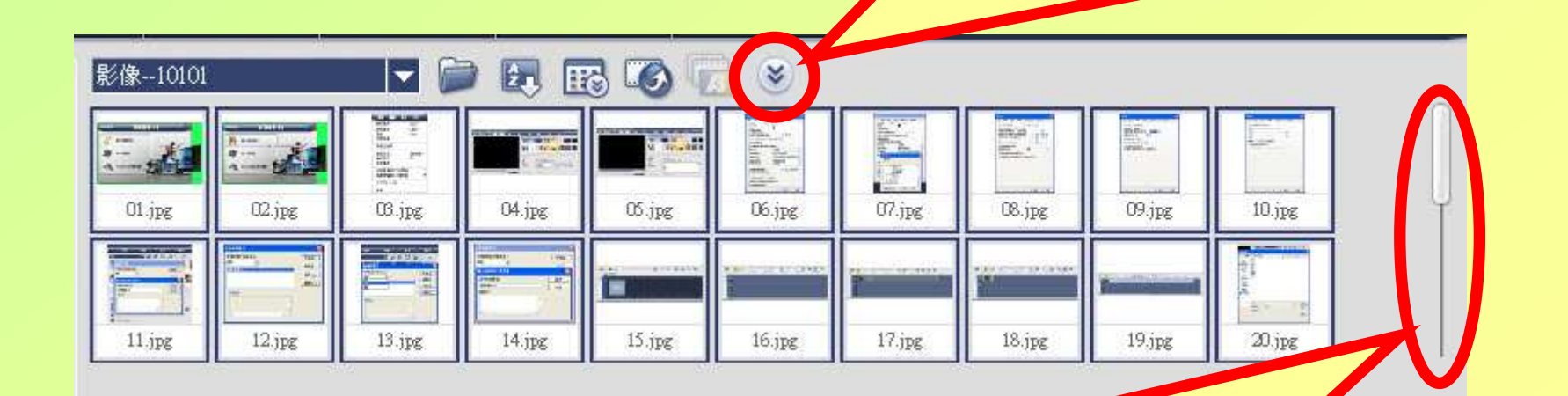

#### 利用這一個滑桿可以看到其他的影像以便挑選

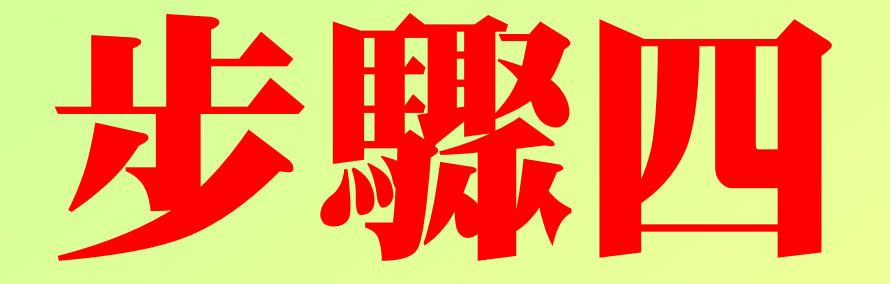

## 編輯影像

### 打開時間檢視軸

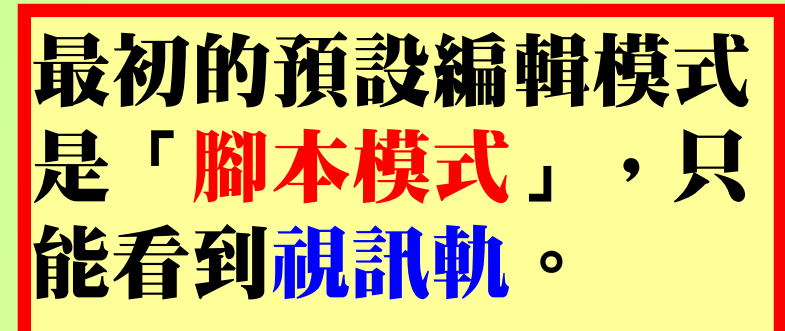

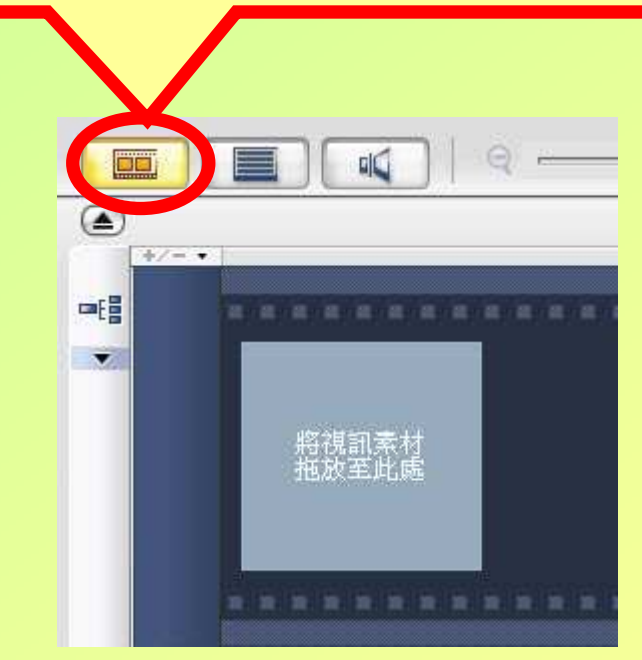

#### 點選「時間檢視軸」 可以看到所有的編輯軌與時間軸O

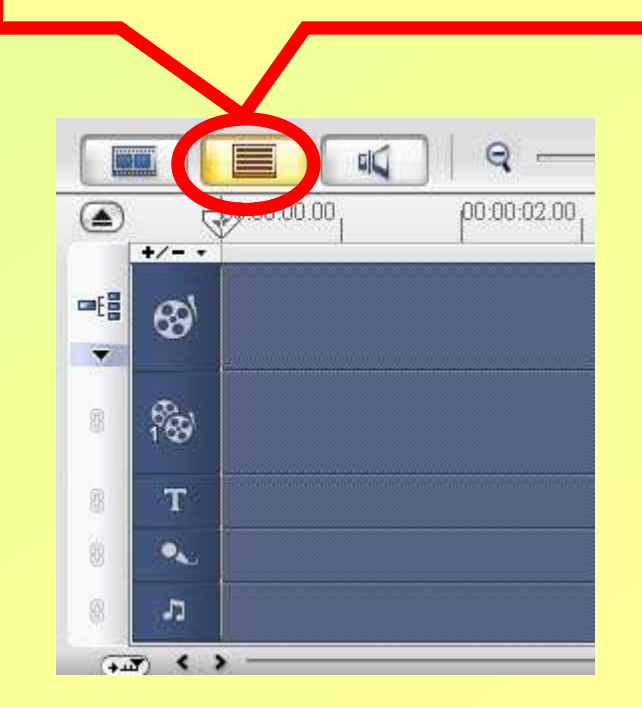

### 加入首頁色彩

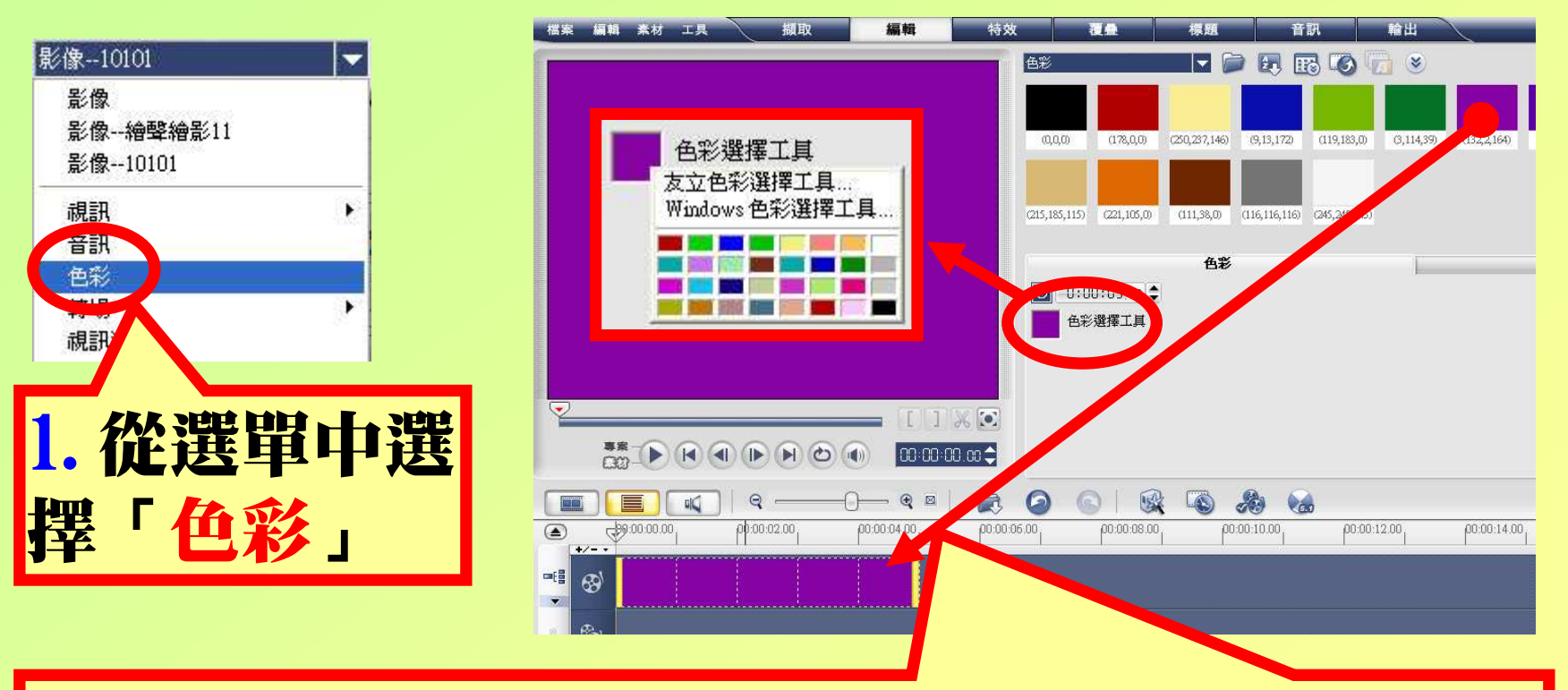

2.將喜歡的首頁顏色「拉」到視訊軌,如果想換 成別的顏色時,可直接點選「色彩選擇工具」挑選自己喜歡的顏色 $\mathbf o$ 

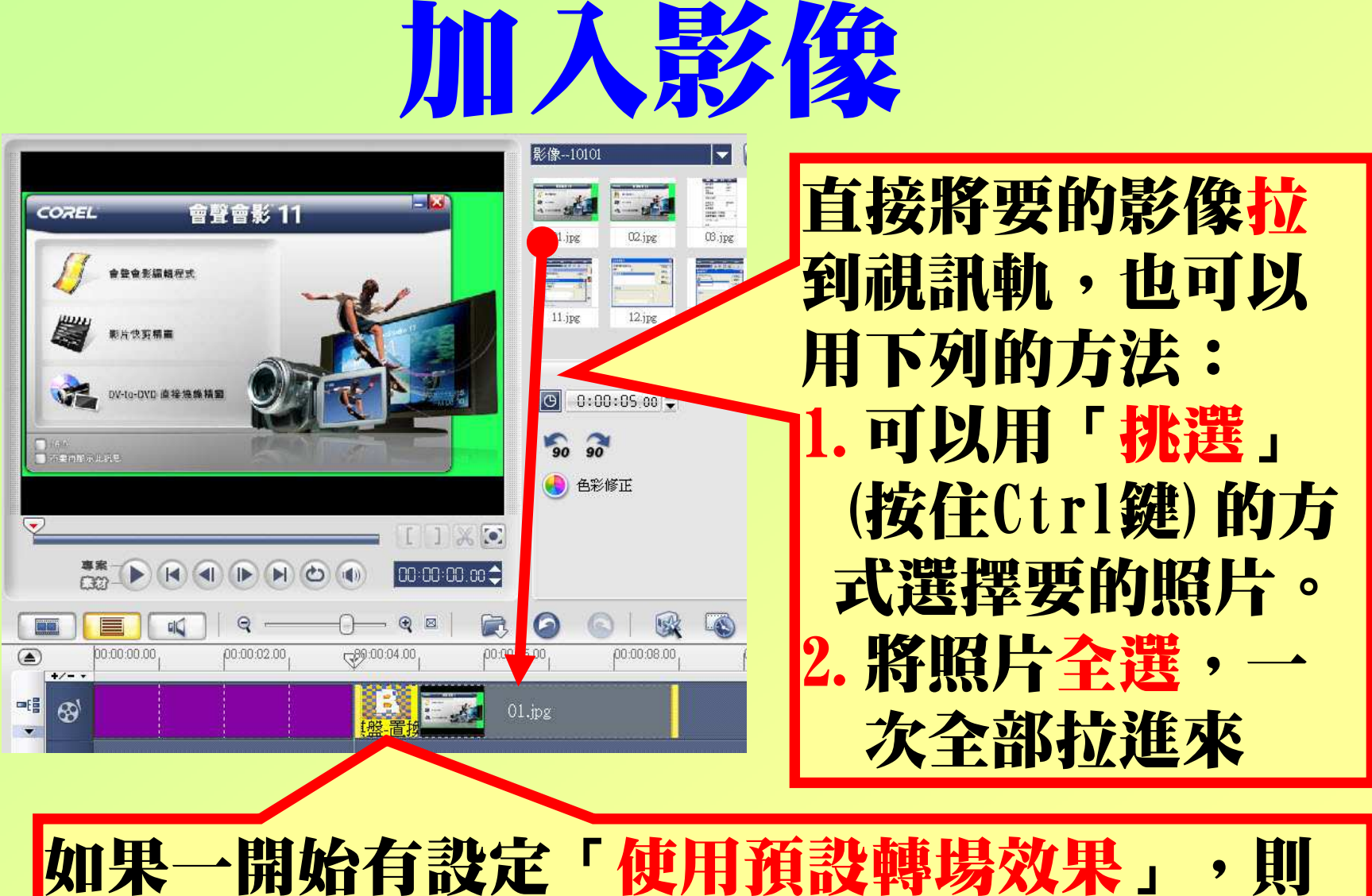

會以隨機的方式自動加上轉場效果O

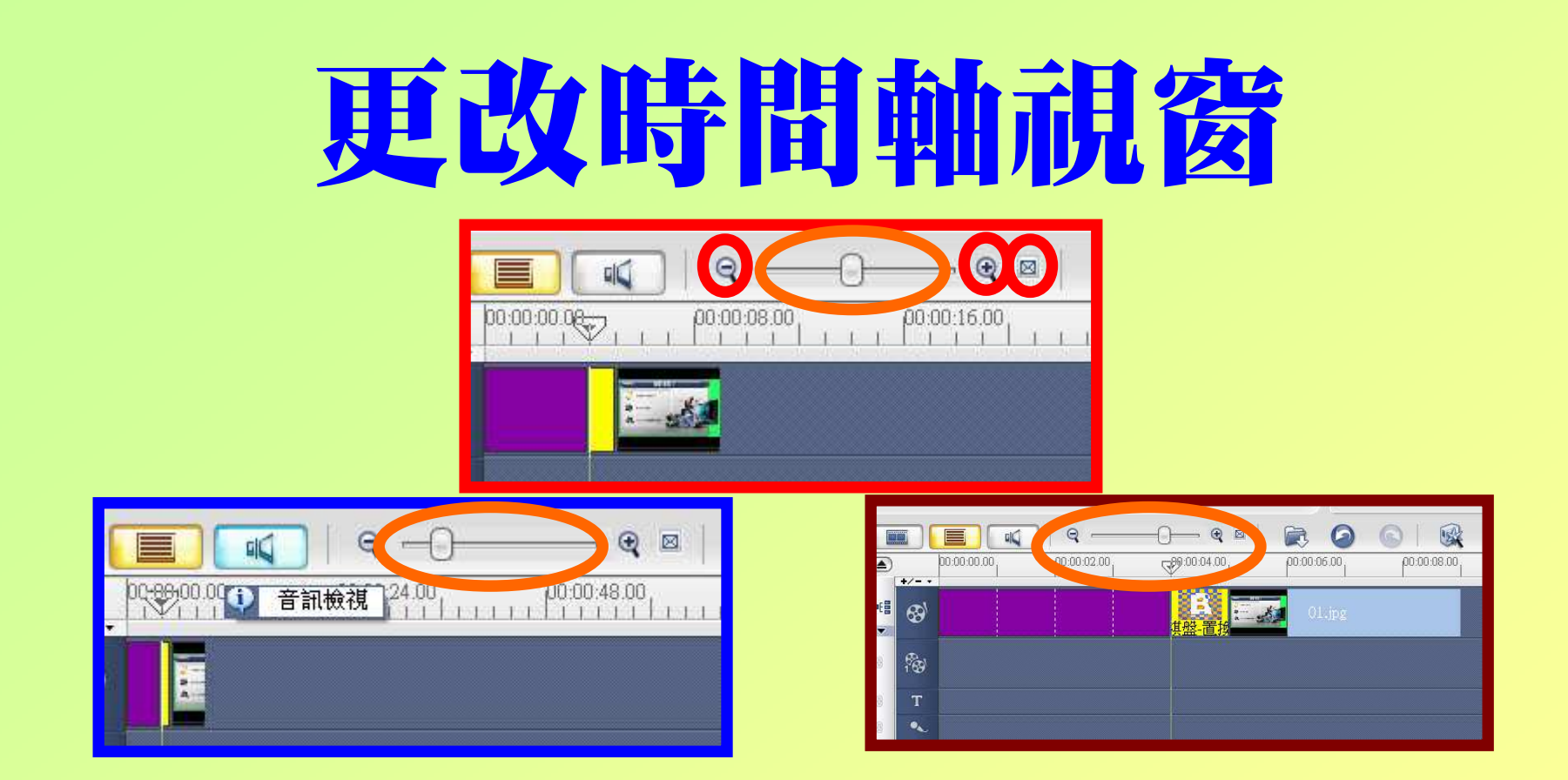

利用時間軸翻整鈕可以調整時間軸的視窗大小,向 右移 (與 @ <mark>同) 可放大時間軸;向左移 (與 @ 同) 可</mark><br>締小時間制,建議先向左移,価略右影後然餘只相 縮小時間軸,建議先向左移,使所有影像都能呈現, 或按 <mark>罓</mark>鈕使所有影像與時間軸視窗大小相同 o

### 更改照片的轉向與色彩

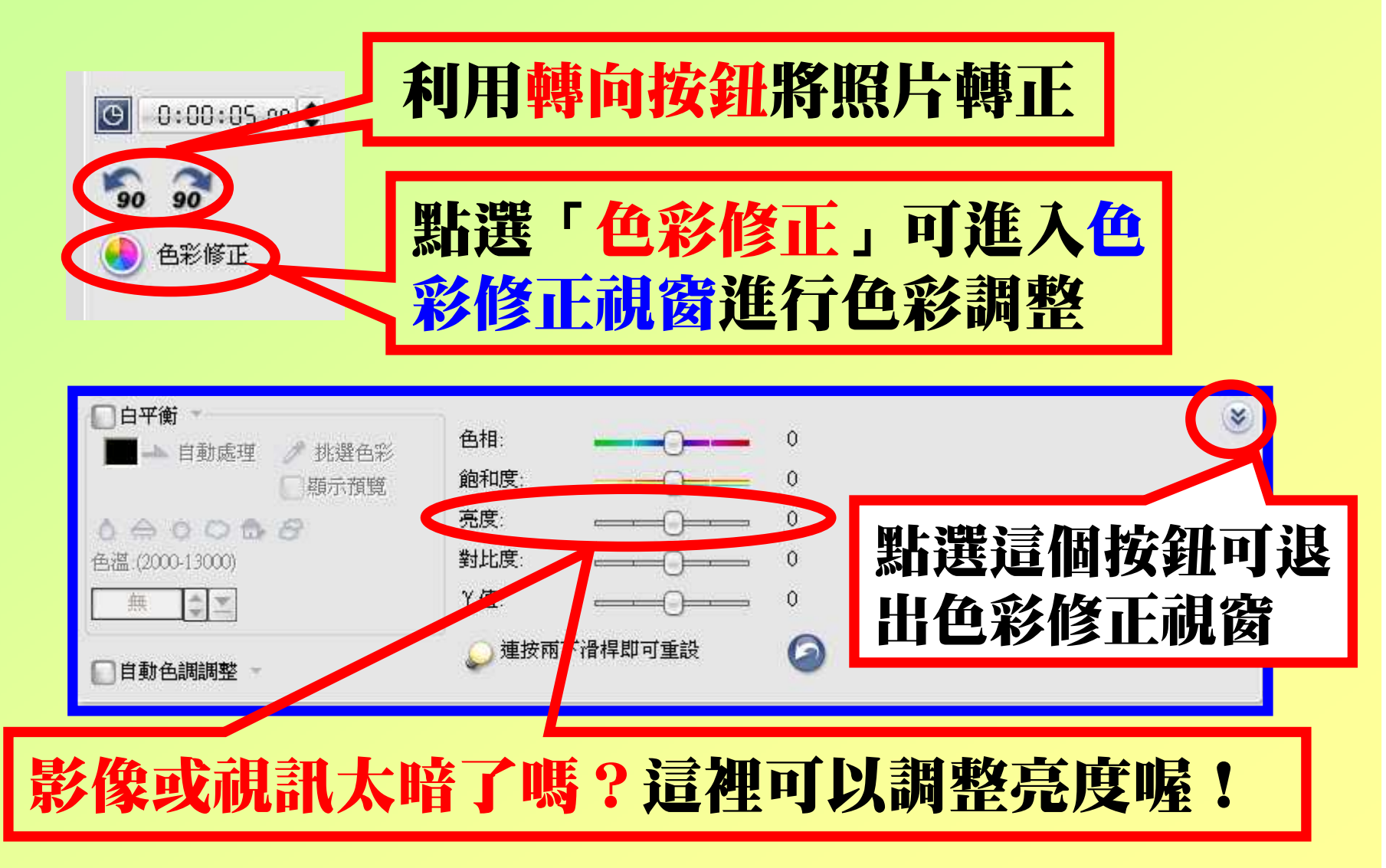

# 素材與專案

### 素材播放

當在所有的操作過程中,不論是影像、轉場特效、物件、外框、文字、音訊…等, 如果單選任何一個,皆稱為素材,此時按播放,則只會 執行該物件而已O

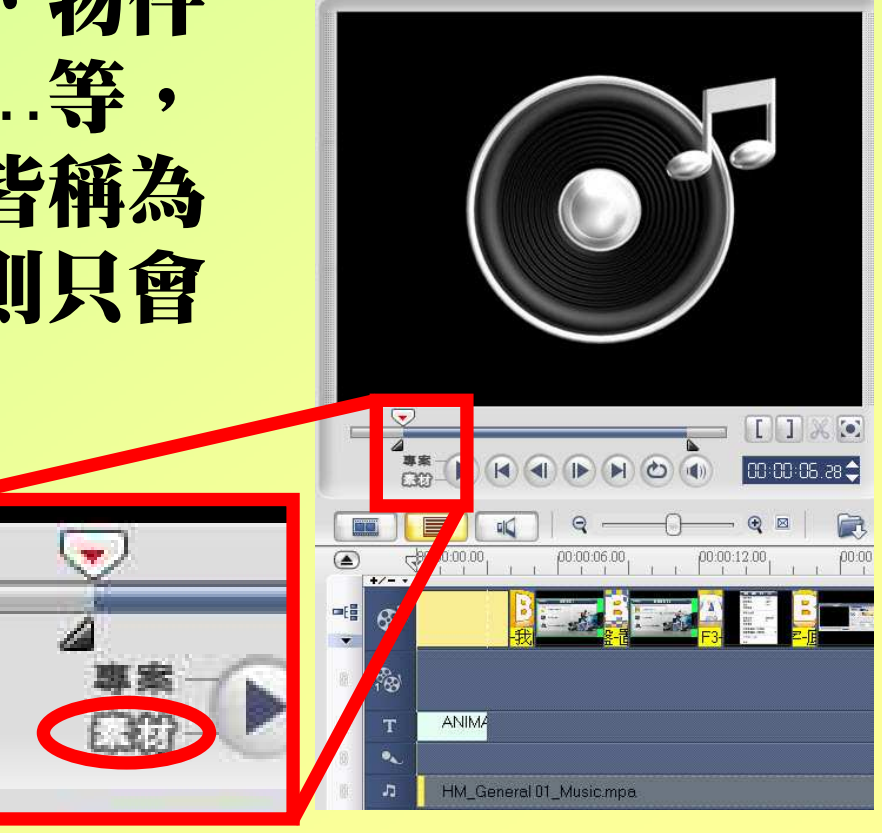

#### 專案播放

若想觀看整個剪輯後的總和效果,可以點選「專案」。 此時只要將「即時播放滑 桿」移至欲播放點,按播放鈕,則可觀賞到全部的效果。如果想從頭開始欣賞. . . . . ,別忘了將滑桿移到最開始的地方喔O

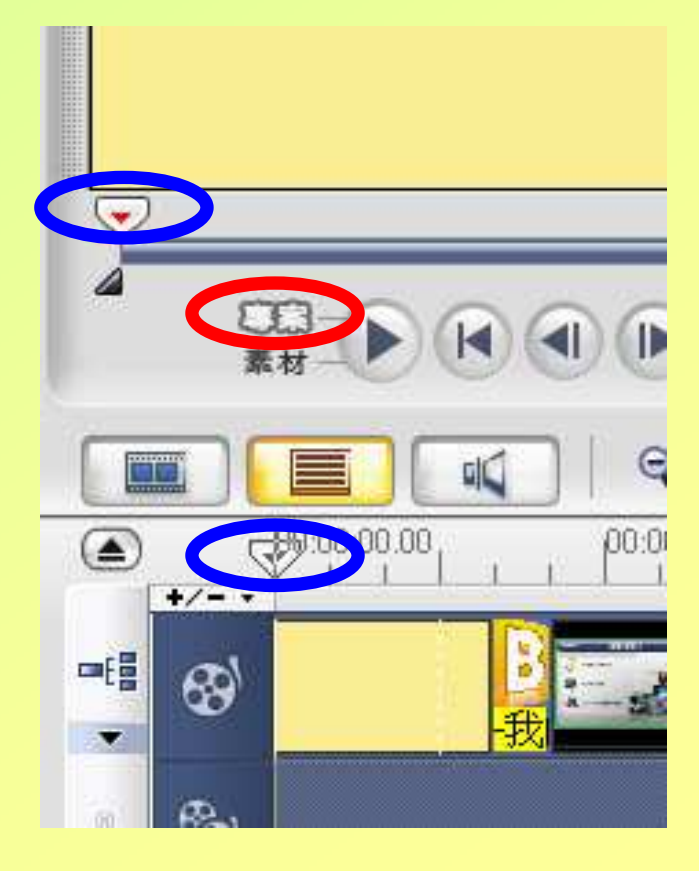

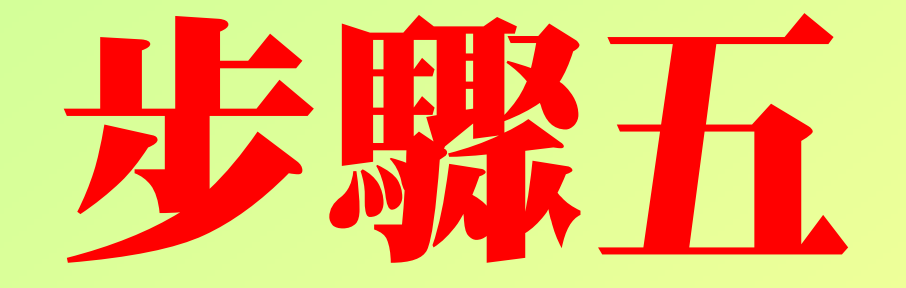

### 加入轉場特效

### 加入轉場特效

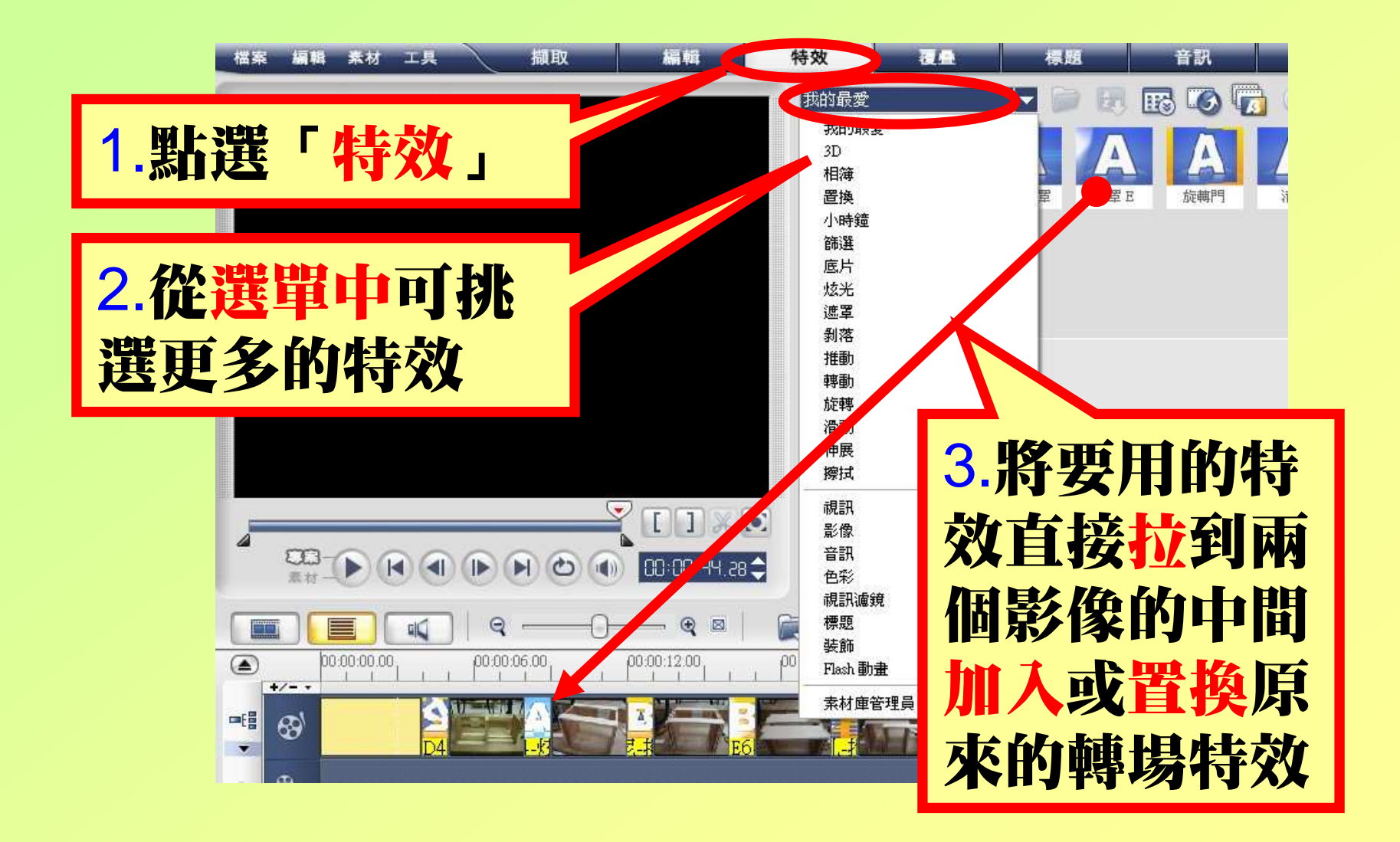

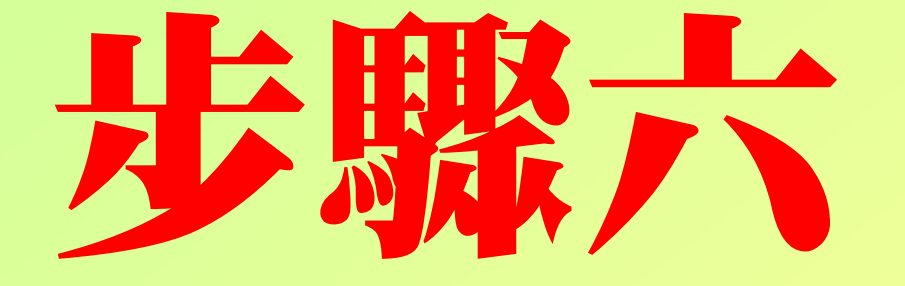

## 加入神話概據鏡

### 選擇視漏鏡鏡

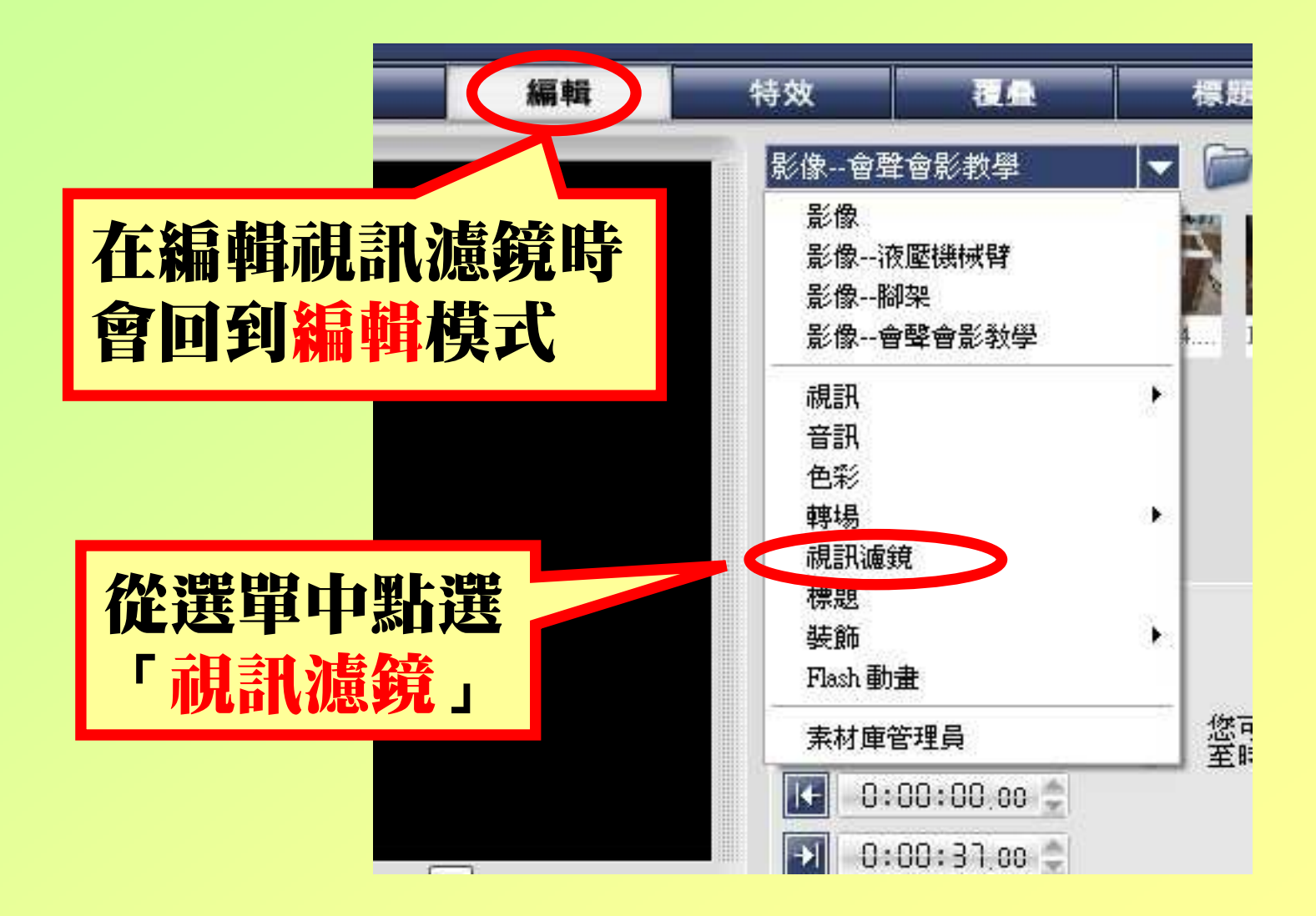

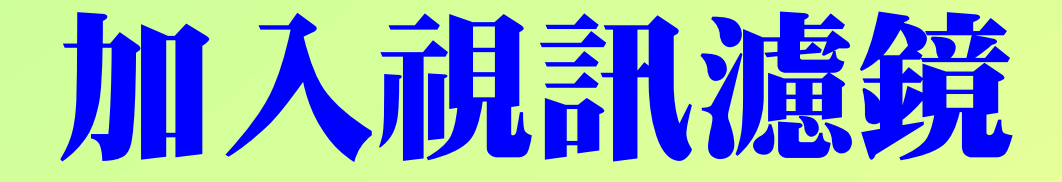

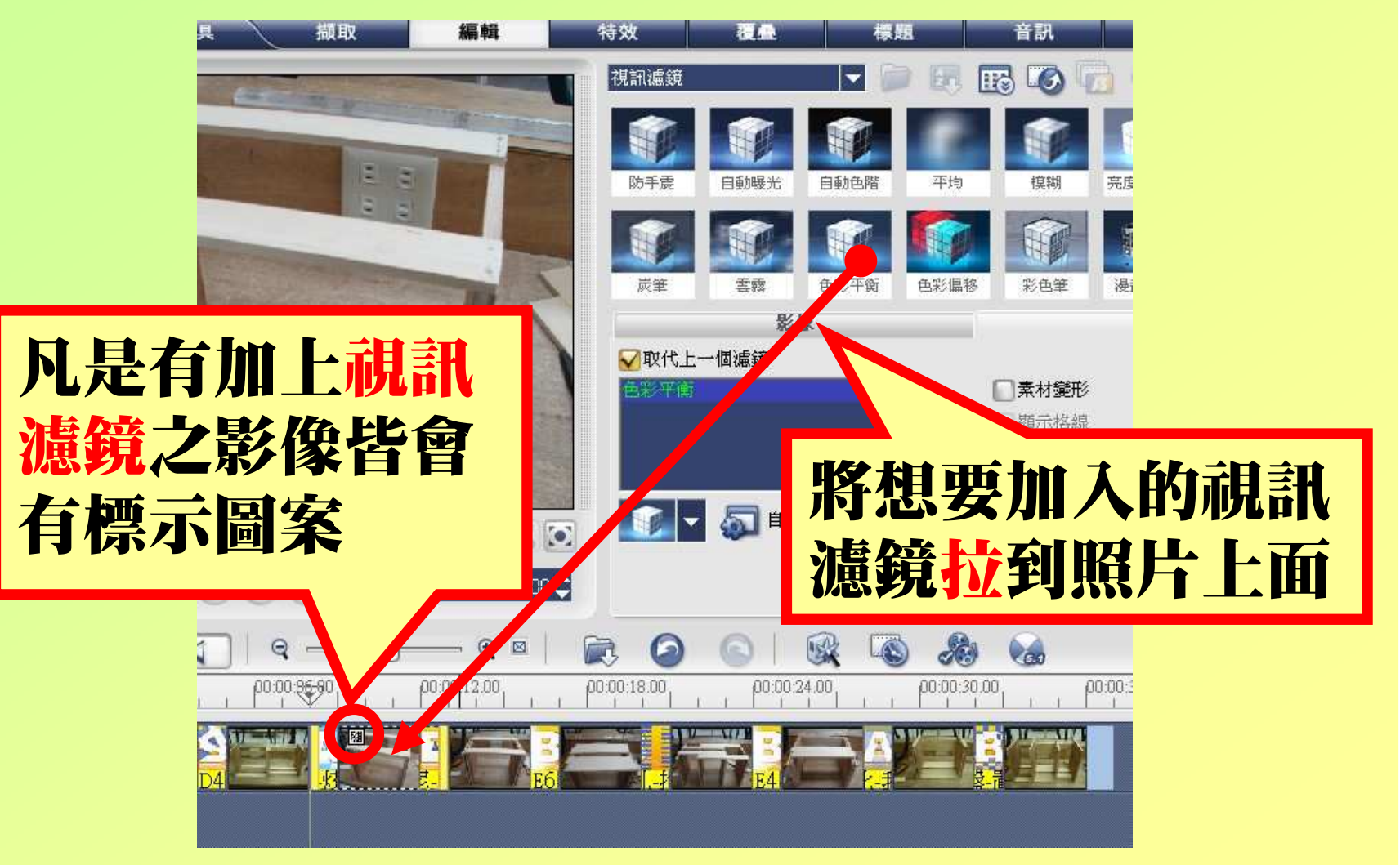

### 更改視訊濾鏡

將「取代上一個濾鏡」勾選後\_\_\_\_\_\_\_\_ ,每次只能加入一個濾鏡,若將不 同的濾鏡加入影像時,將會置換 前一個濾鏡O

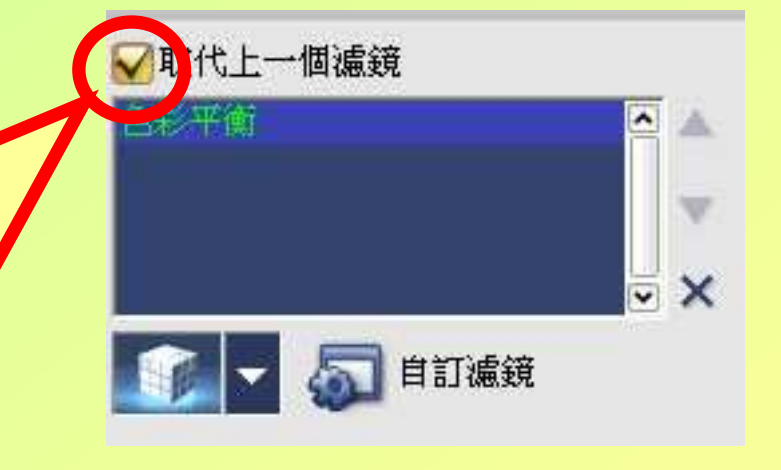

### 使用多重視漏訊濾鏡

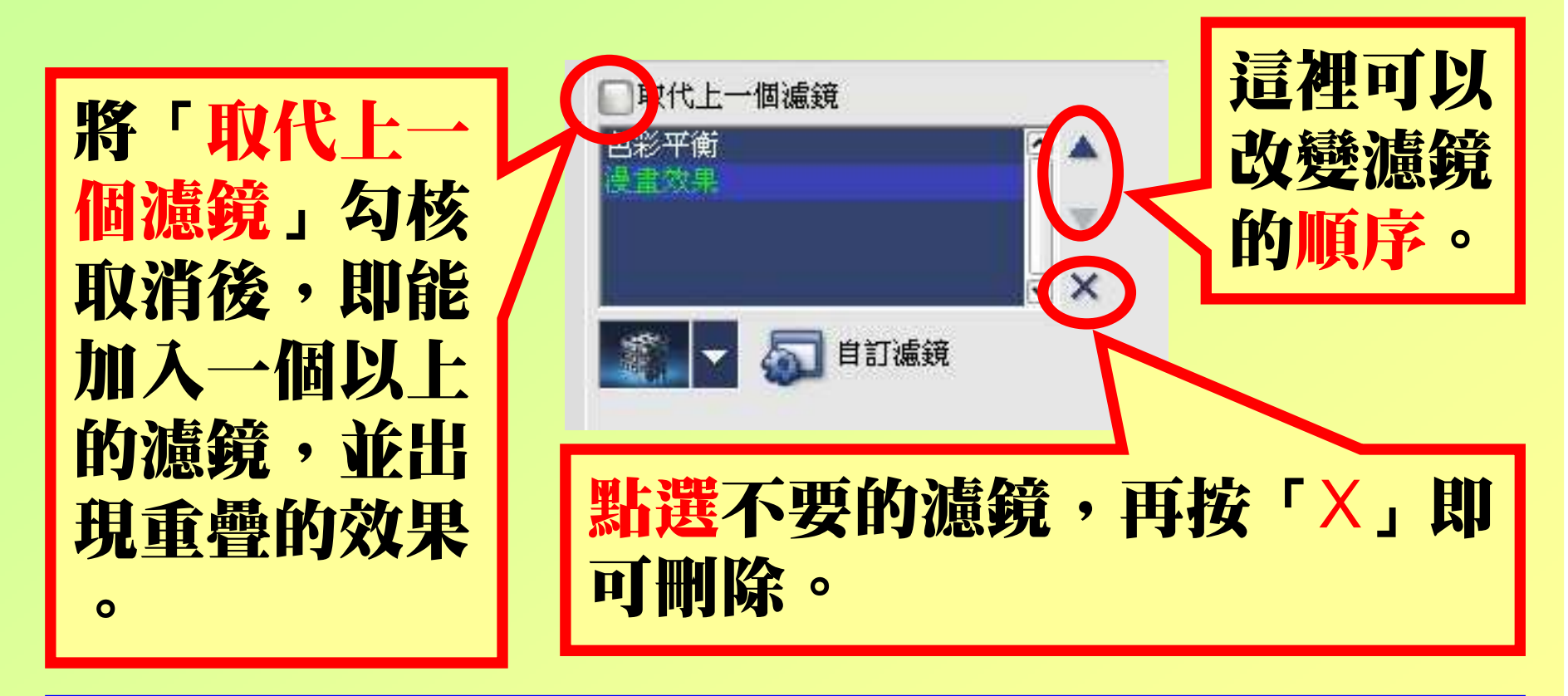

#### 如何找到濾鏡編修視窗? <mark>今</mark>先從視訊軌點選該張<br>影像一點選「靂妞,極簗武具瀘鎔編核祖密曝。 影像→點選「屬性」標籤就是濾鏡編修視窗囉。

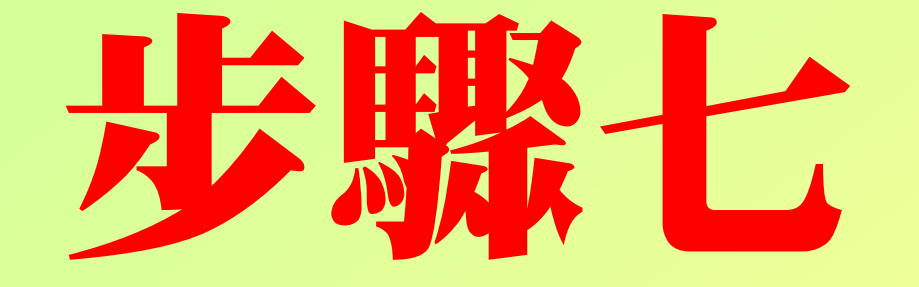

## 使用覆疊動

#### 選用裝飾素材庫

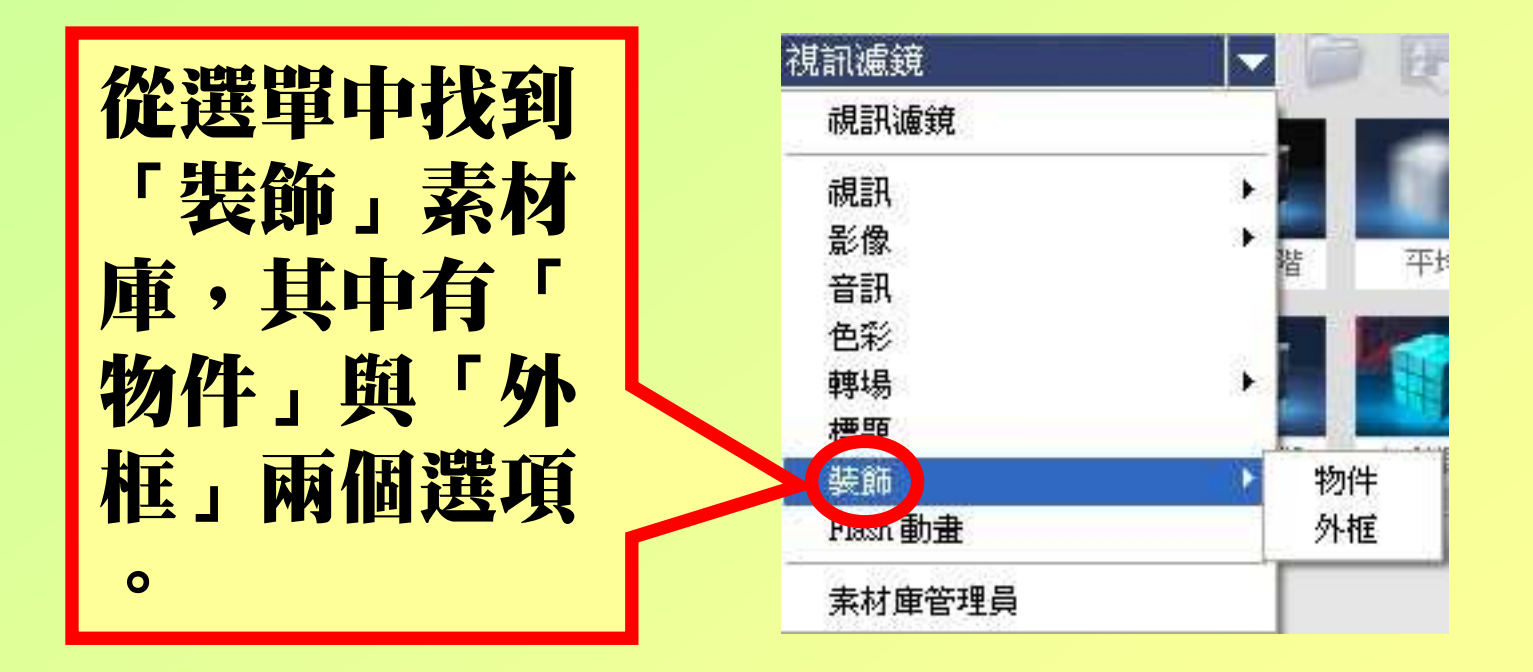

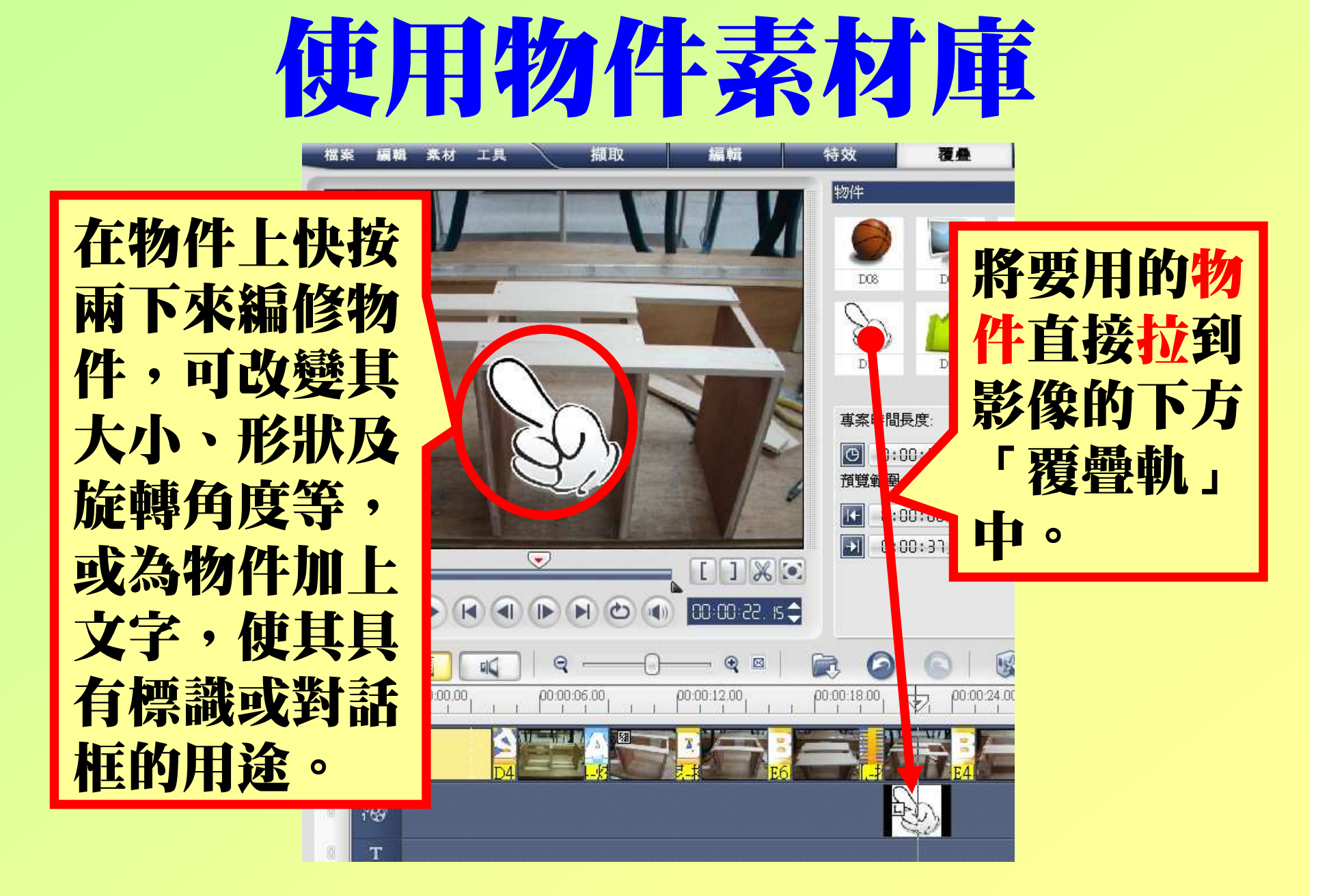

### 使用外框素材庫

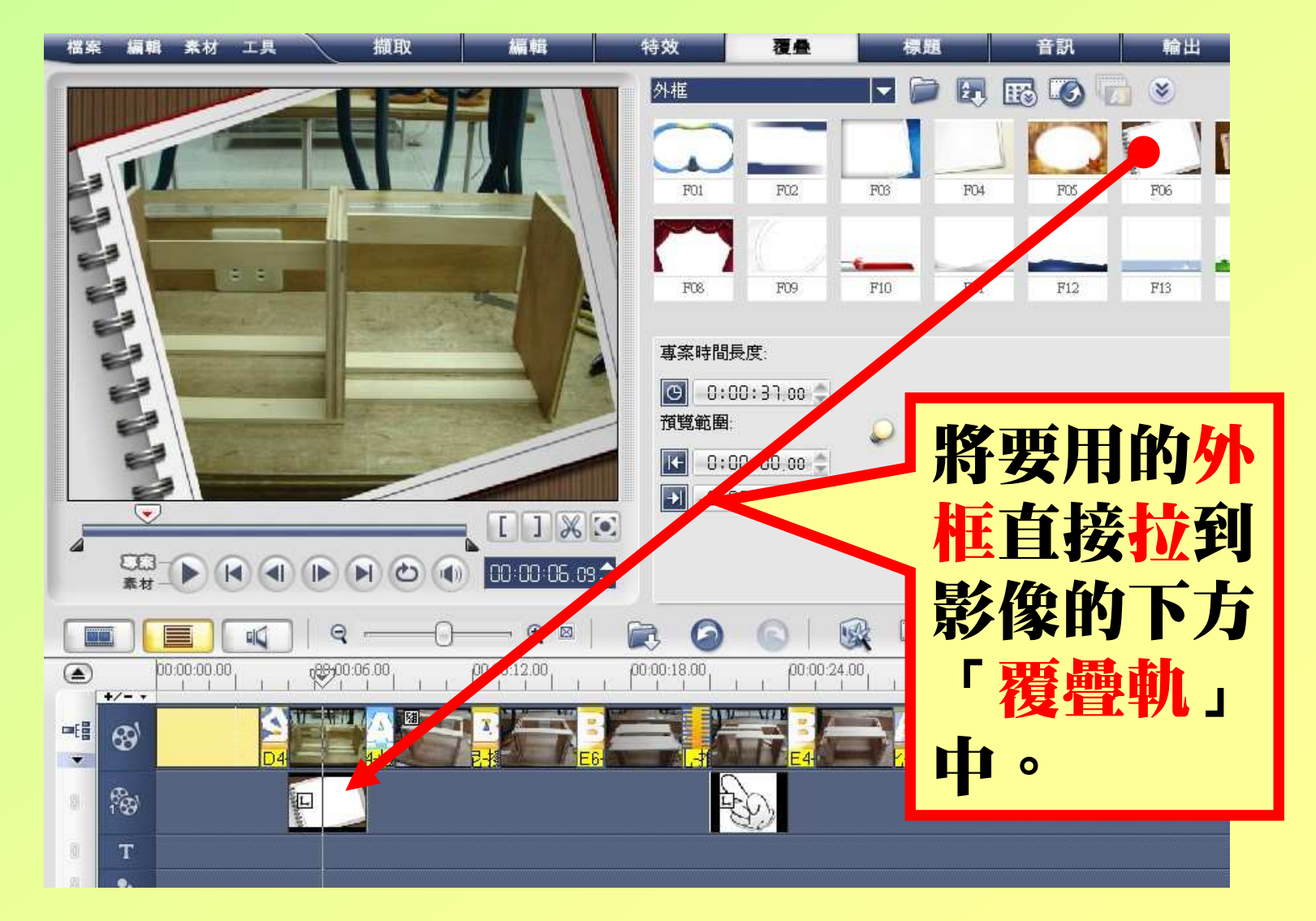

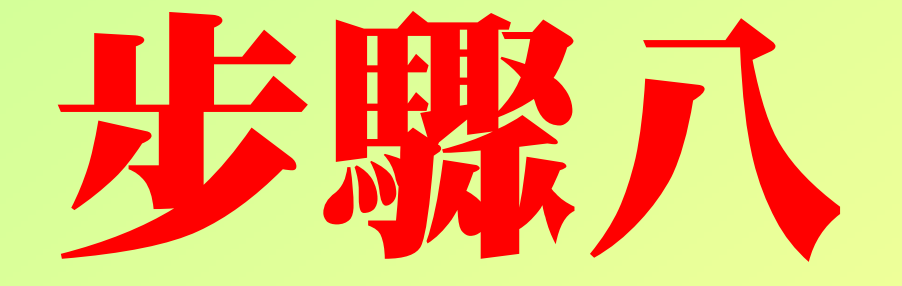

## 使用標題文字

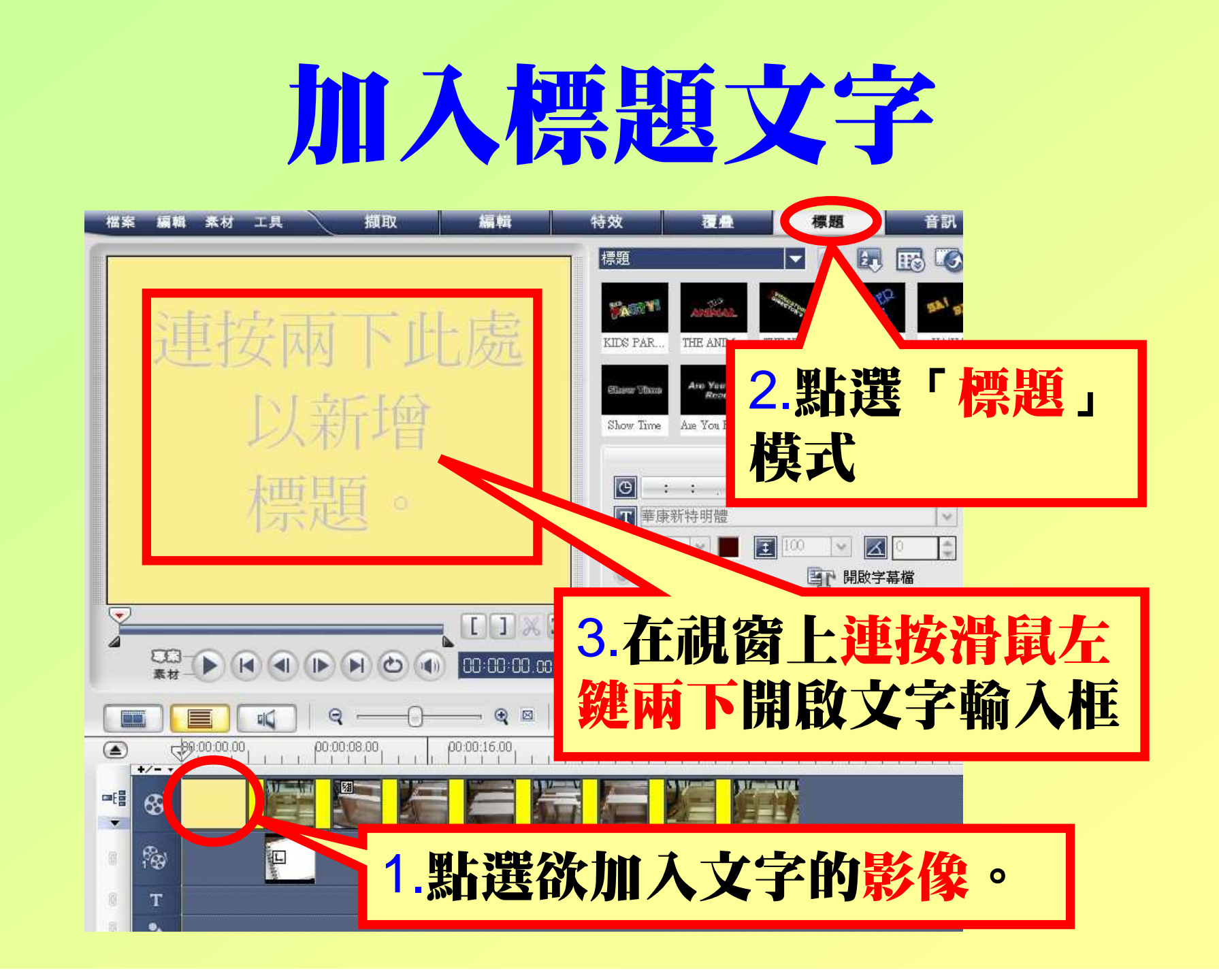

### 加入首頁文字

#### 桃園市立平鎮高中103學年度生活科技科照片剪輯作品一年一班 第一組 林伊郎 李大德 邱智富王偉仁

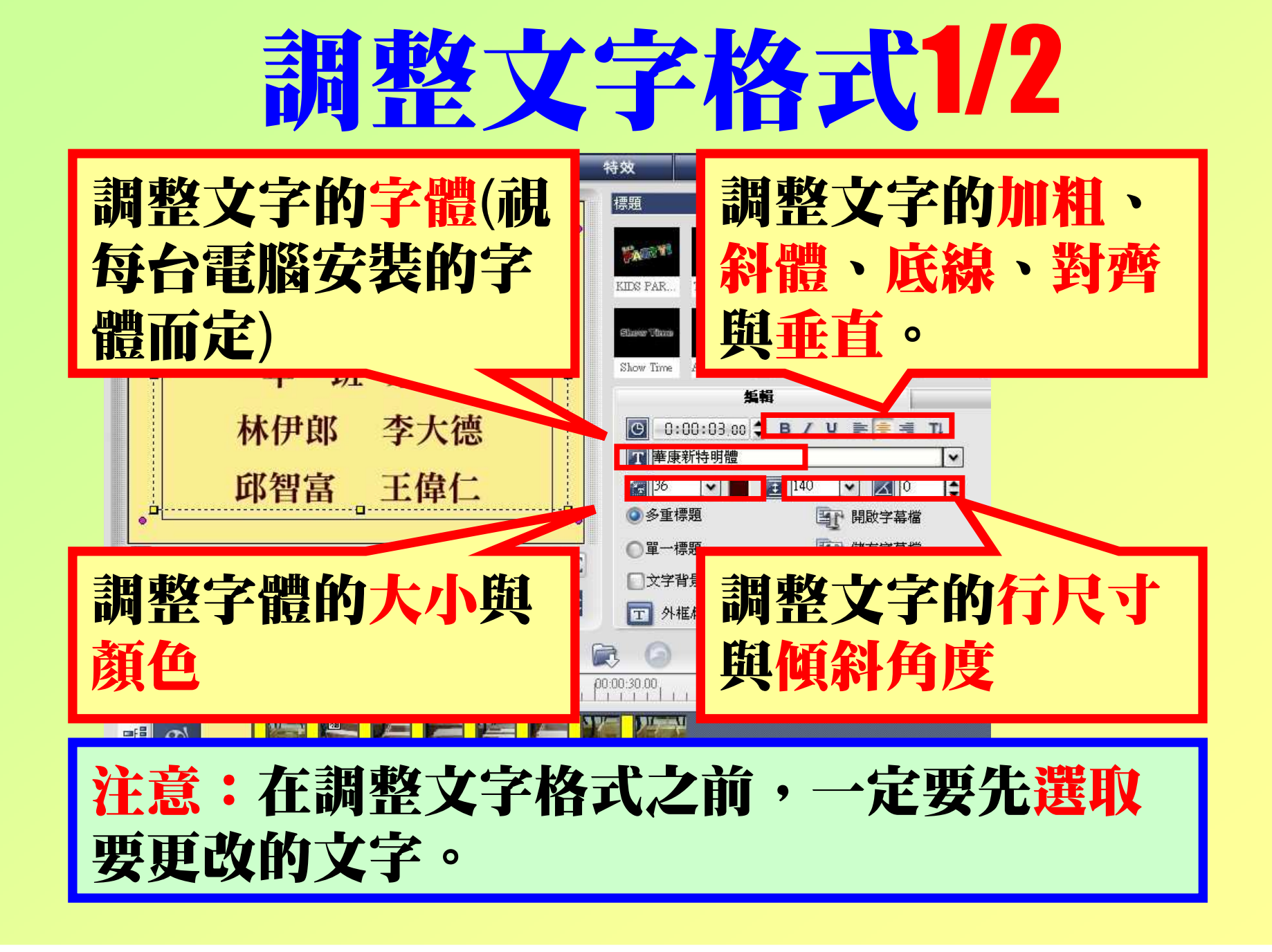

### 調整文字格式2/2

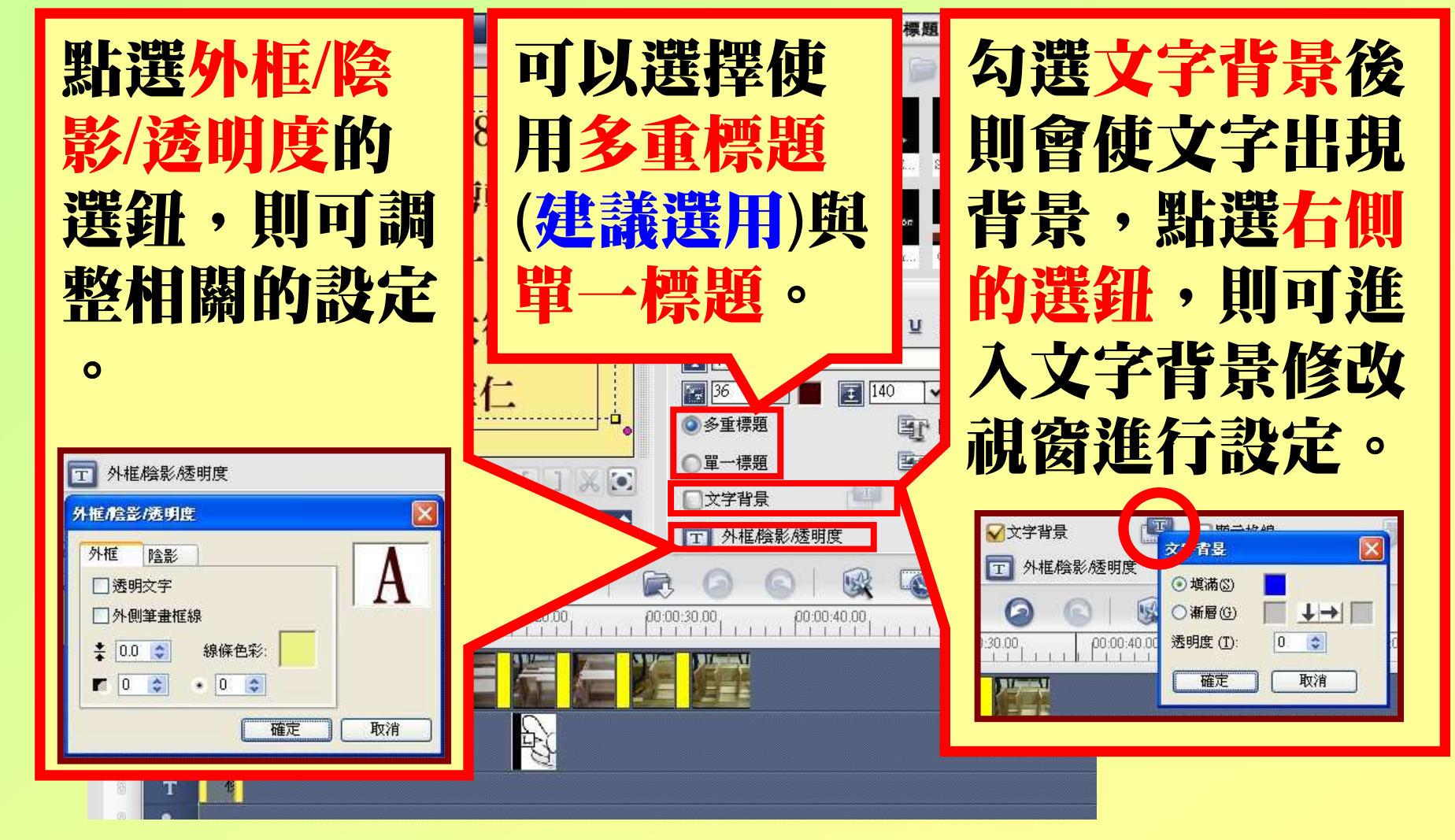

### 加入動態文字

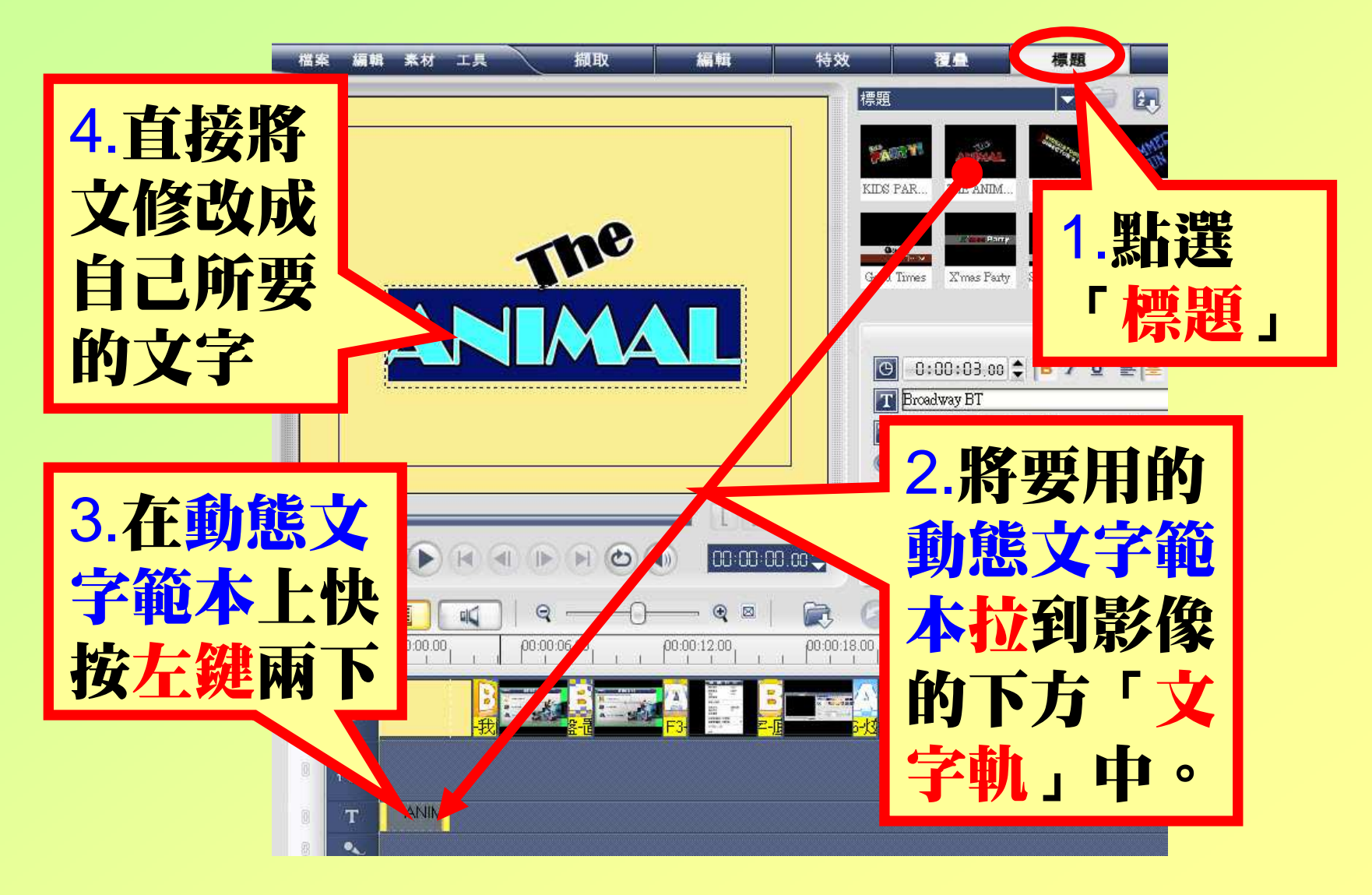

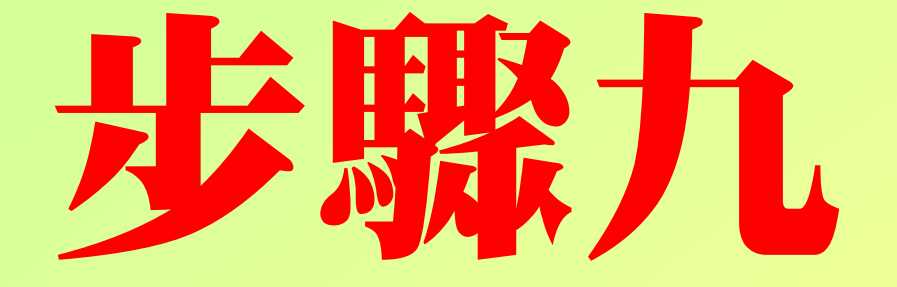

# 加入音孔

### 新增一個音訊資料庫

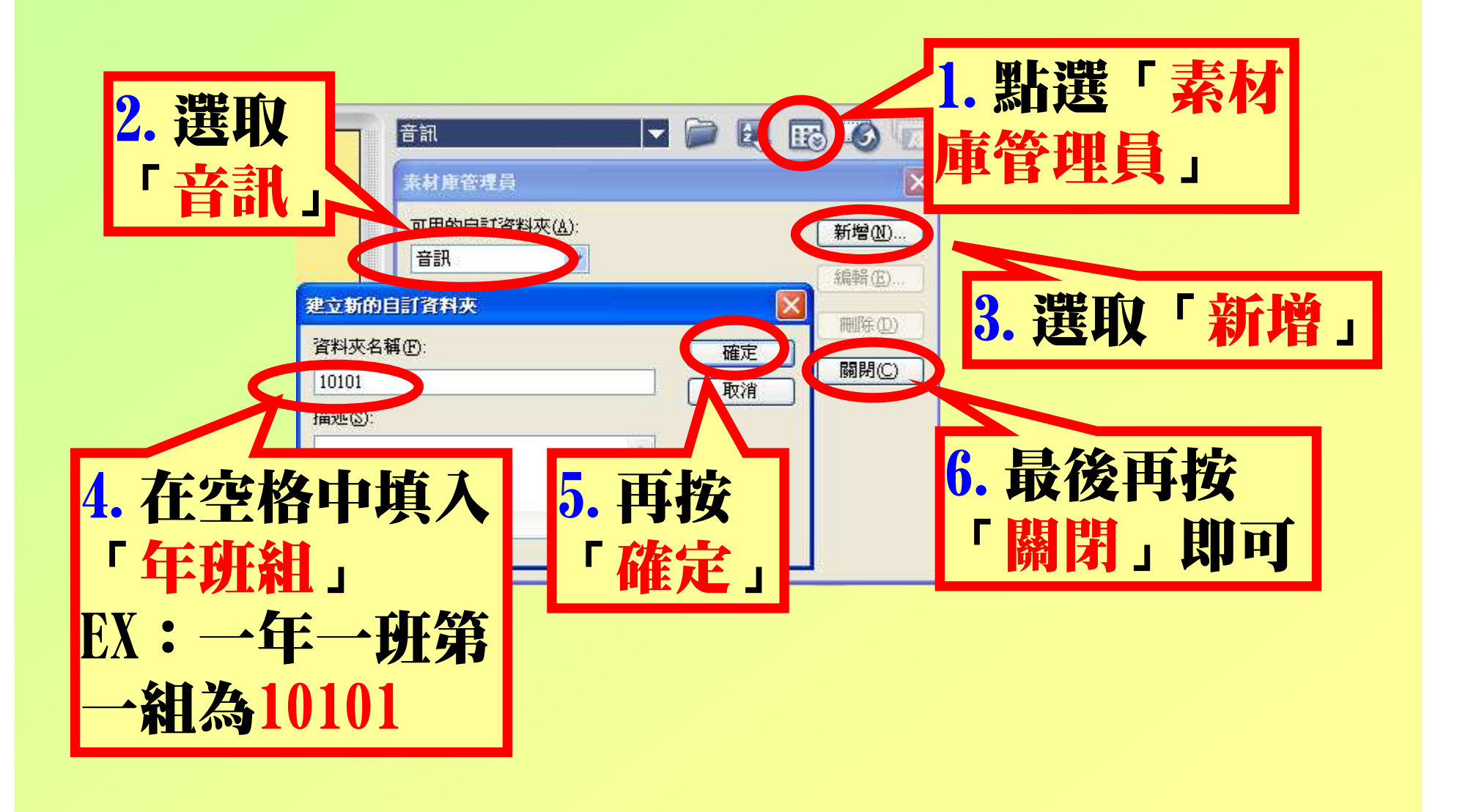

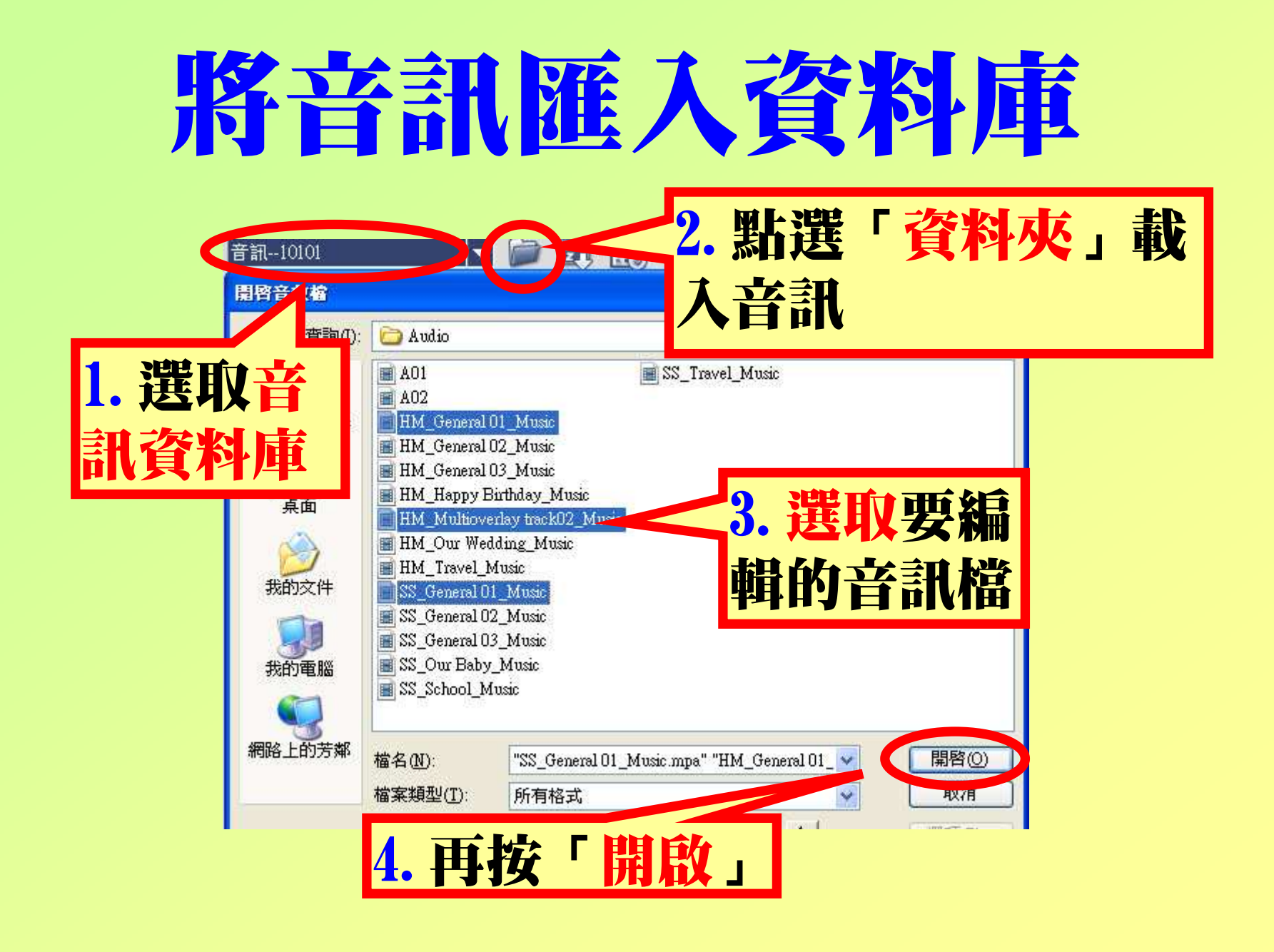

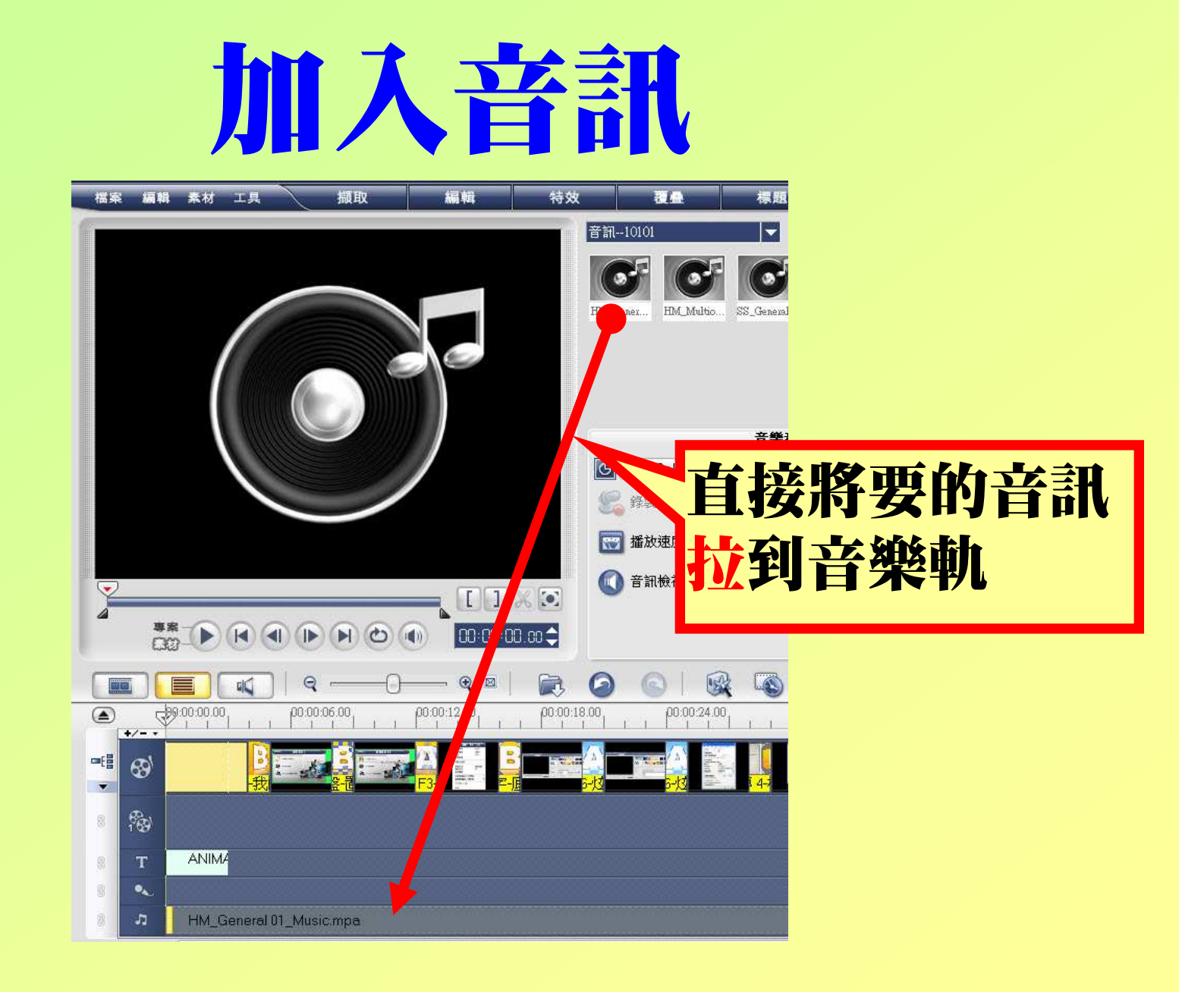

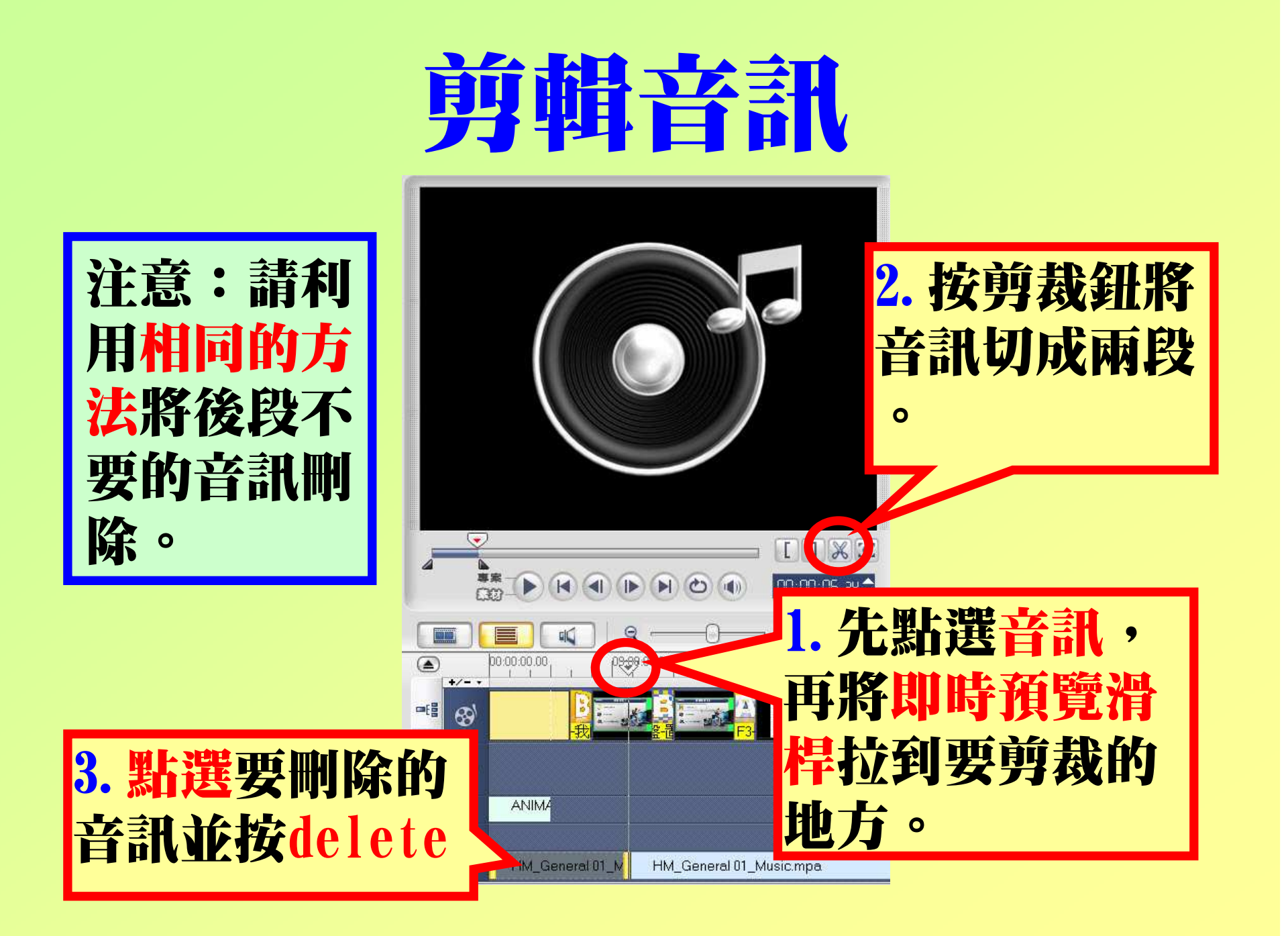

#### 調整音訊

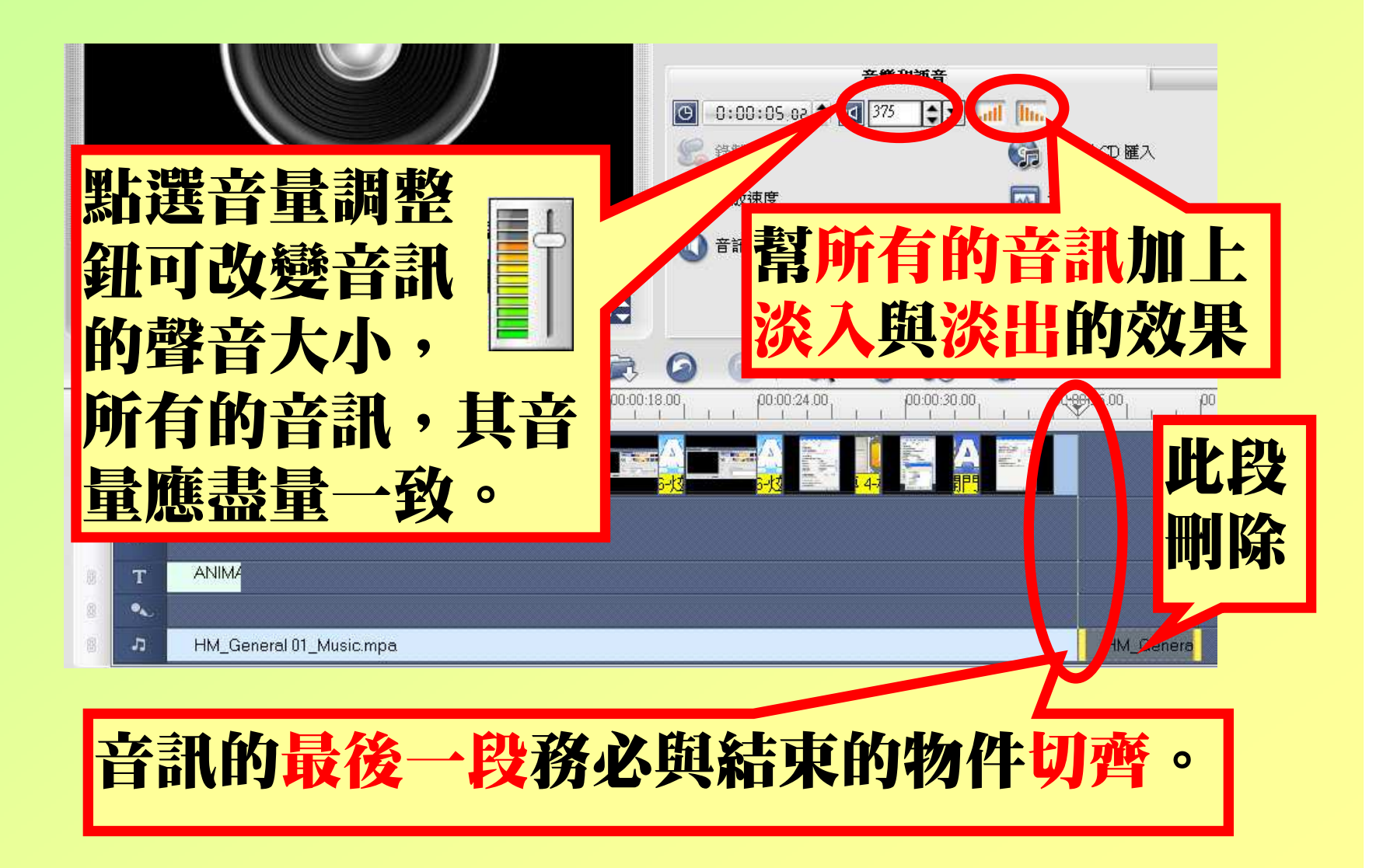

### 調整淡入淡出

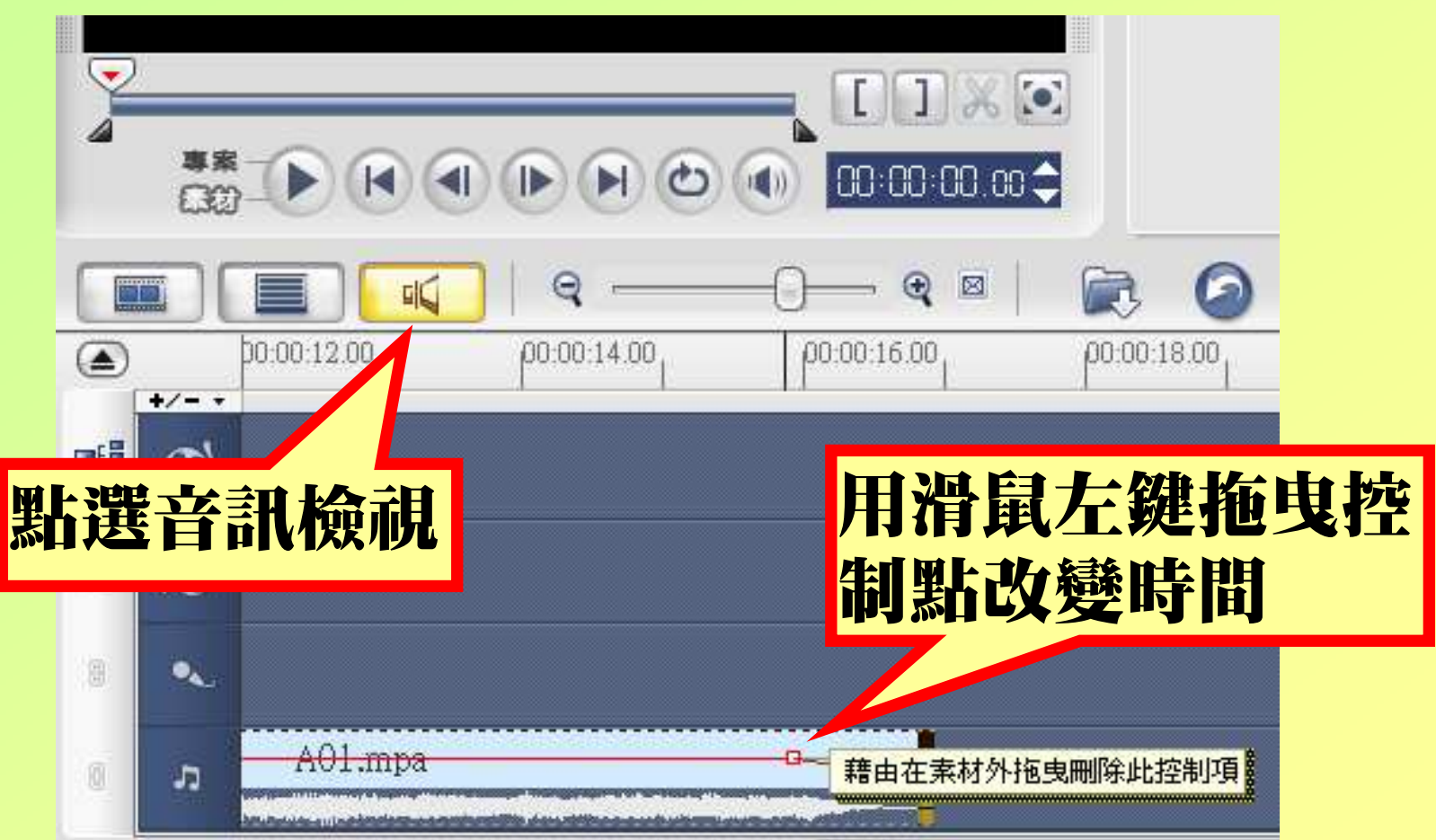

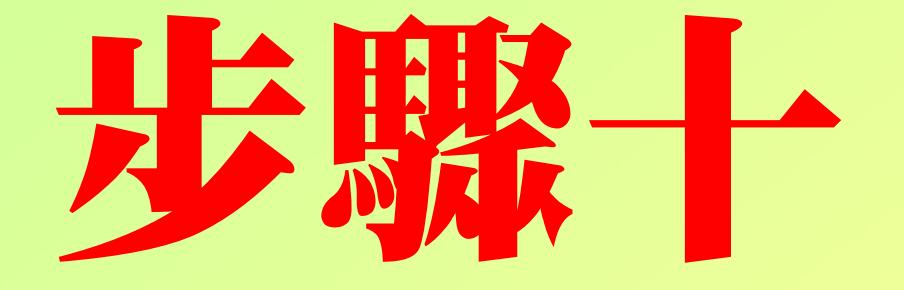

### 平移和縮放

### 影像平移和縮放

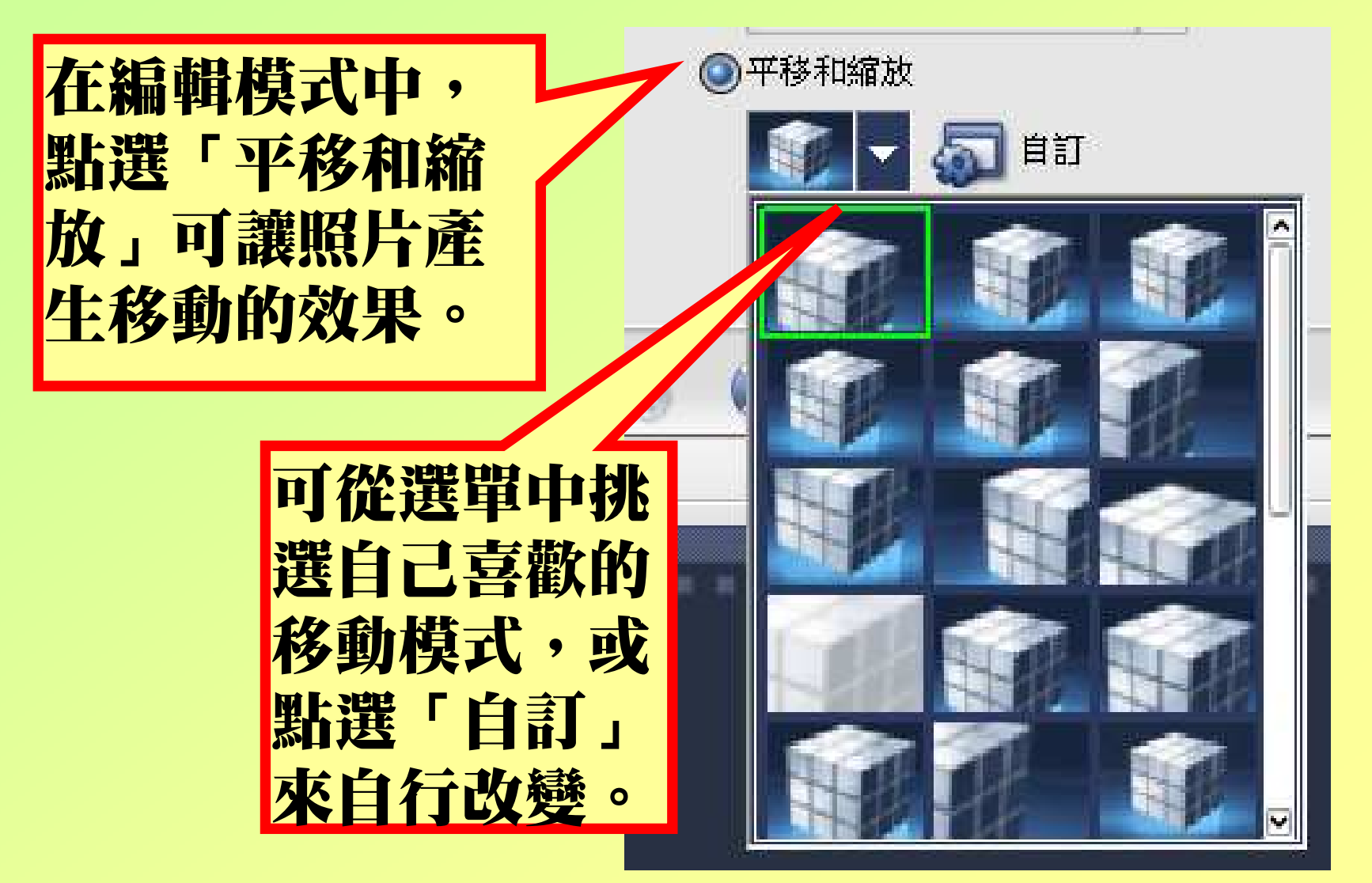

### 天地殿十一

# 輸出地開新

### 輸出成視訊檔

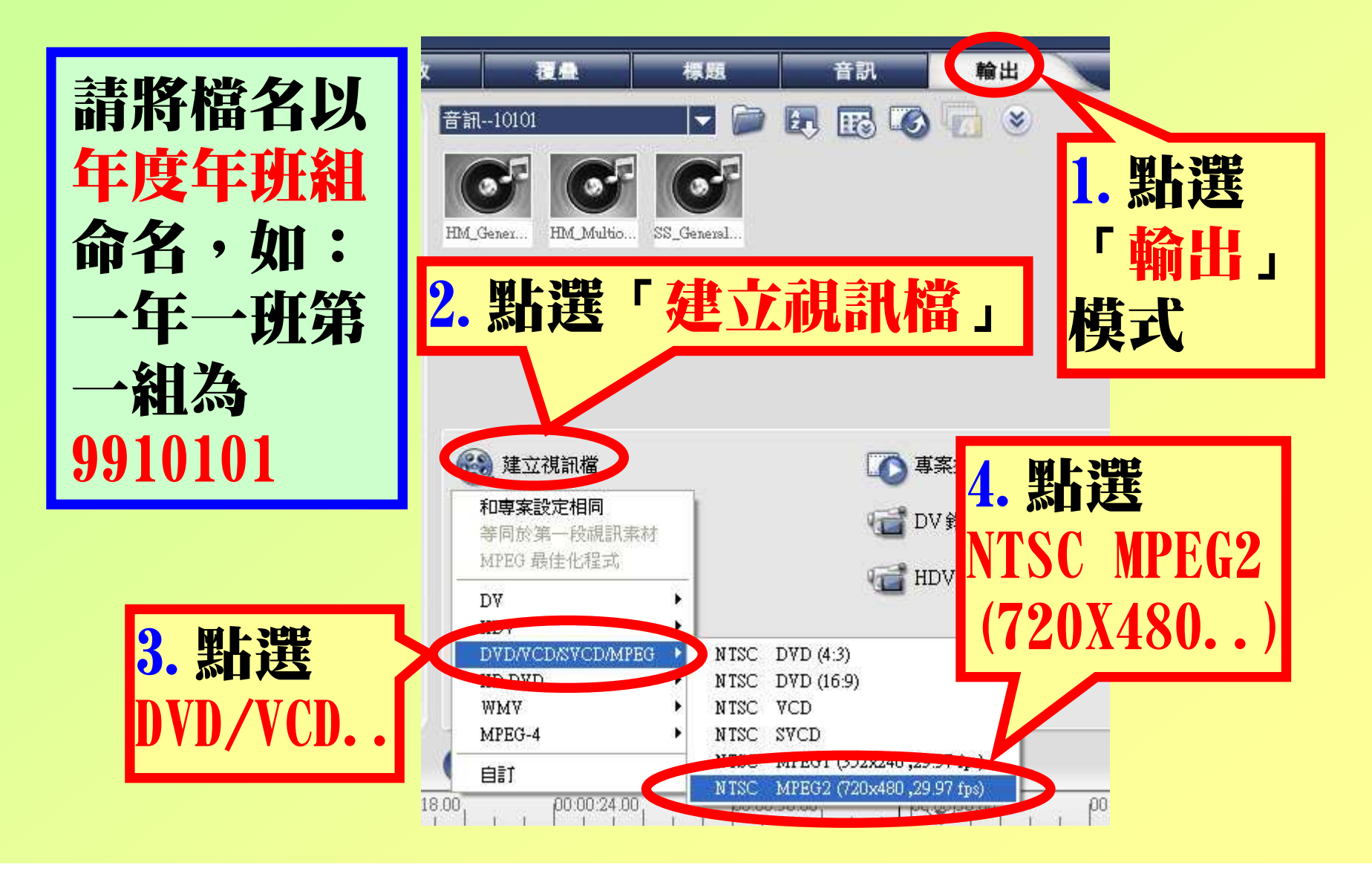

### 請照合做一個 屬於自己的作品吧!加油!